## <span id="page-0-0"></span>**Panduan Pengguna Monitor Panel Datar Dell™ SX2210T**

[Tentang monitor Anda](file:///C:/data/Monitors/SX2210T/in/UG/about.htm) [Menyetel Monitor](file:///C:/data/Monitors/SX2210T/in/UG/setup.htm) [Mengoperasikan Monitor](file:///C:/data/Monitors/SX2210T/in/UG/operate.htm) [Memecahkan Masalah](file:///C:/data/Monitors/SX2210T/in/UG/solve.htm) **[Lampiran](file:///C:/data/Monitors/SX2210T/in/UG/appendx.htm)** 

## **Catatan, Pemberitahuan, dan Perhatian**

**CATATAN:** CATATAN mengindikasikan informasi penting yang membantu Anda memanfaatkan komputer Anda dengan lebih baik.

 $\bullet$ **PEMBERITAHUAN:** PEMBERITAHUAN mengindikasikan potensi kerusakan pada perangkat keras atau hilangnya data dan memberi tahu Anda bagaimana menghindari masalah tersebut.

**A PERHATIAN: PERHATIAN mengindikasikan potensi kerusakan harta benda, cedera diri, atau kematian.** 

### **Informasi dalam dokumen ini bisa berubah tanpa pemberitahuan. Hak cipta © 2009 Dell™ Inc. Semua hak cipta dilindungi undang-undang.**

Dilarang keras mereproduksi semua materi ini dengan cara apa pun juga tanpa izin tertulis dari Dell Inc.

Merek-merek dagang yang digunakan dalam naskah ini: *Dell* dan logo *DELL* adalah merek dagang dari Dell Inc; *Microsoft* dan *Windows* adalah merek dagang atau merek dagang<br>terdaftar Microsoft Corporation di Amerika Serik

Merek dagang dan nama dagang lainnya mungkin digunakan dalam dokumen ini untuk mengacu pada entitas yang mengklam merek dan nama atau mungkin produknya. Dell<br>Inc. menafikan segala kepemilikan total atau sebagian merek daga

#### **Model SX2210Tb**

**Agustus 2009 Rev. A00**

### <span id="page-1-0"></span>[Kembali ke Halaman Isi](file:///C:/data/Monitors/SX2210T/in/UG/index.htm)

### **Tentang Monitor Anda Panduan Pengguna Monitor Panel Datar Dell™ SX2210T**

- **O** [Isi Kemasan](#page-1-1)
- [Fitur Produk](#page-2-0)
- [Mengidentifikasi Bagian dan Kontrol](#page-2-1)
- **O** [Spesifikasi Monitor](#page-4-0)
- **Antarmuka Universal Serial Bus** (USB)
- [Kemampuan Pasang dan Pakai \(Plug](#page-8-0)  and Play)
- 
- Kamera [Spesifikasi MIC](#page-7-1)
- [Pedoman Pemeliharaan](#page-11-0)

## <span id="page-1-1"></span>**Isi Kemasan**

Monitor Anda disertai dengan semua item yang terlihat pada gambar di bawah. Pastikan bahwa Anda mempunyai semua item tersebut. Jika ada yang kurang,<br><u>[hubungi Dell](file:///C:/data/Monitors/SX2210T/in/UG/appendx.htm#Contacting%20Dell)</u>.

**CATATAN:** Beberapa item mungkin adalah opsional dan tidak disertakan dengan monitor Anda. Beberapa fitur atau media mungkin tidak tersedia di negara-negara tertentu.

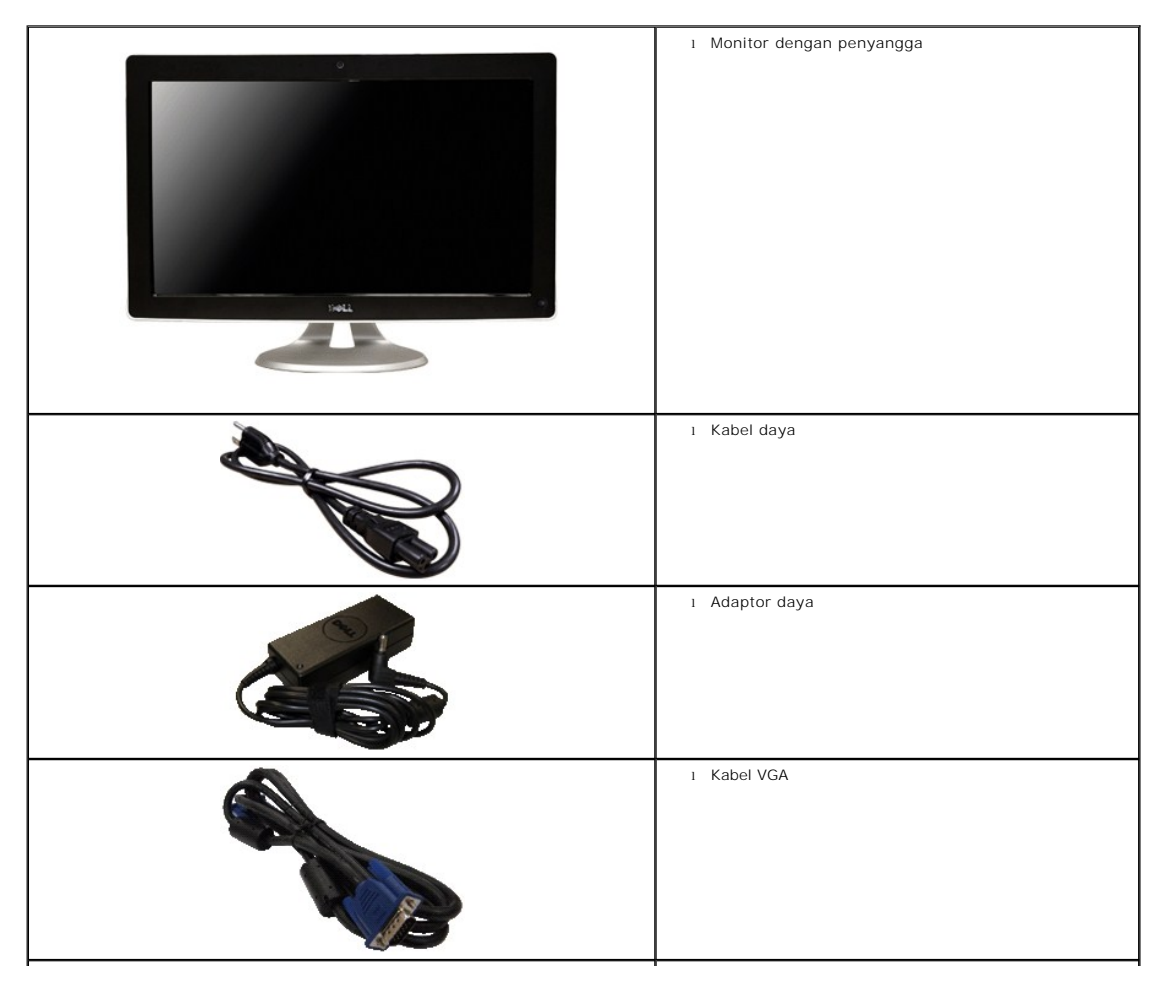

<span id="page-2-2"></span>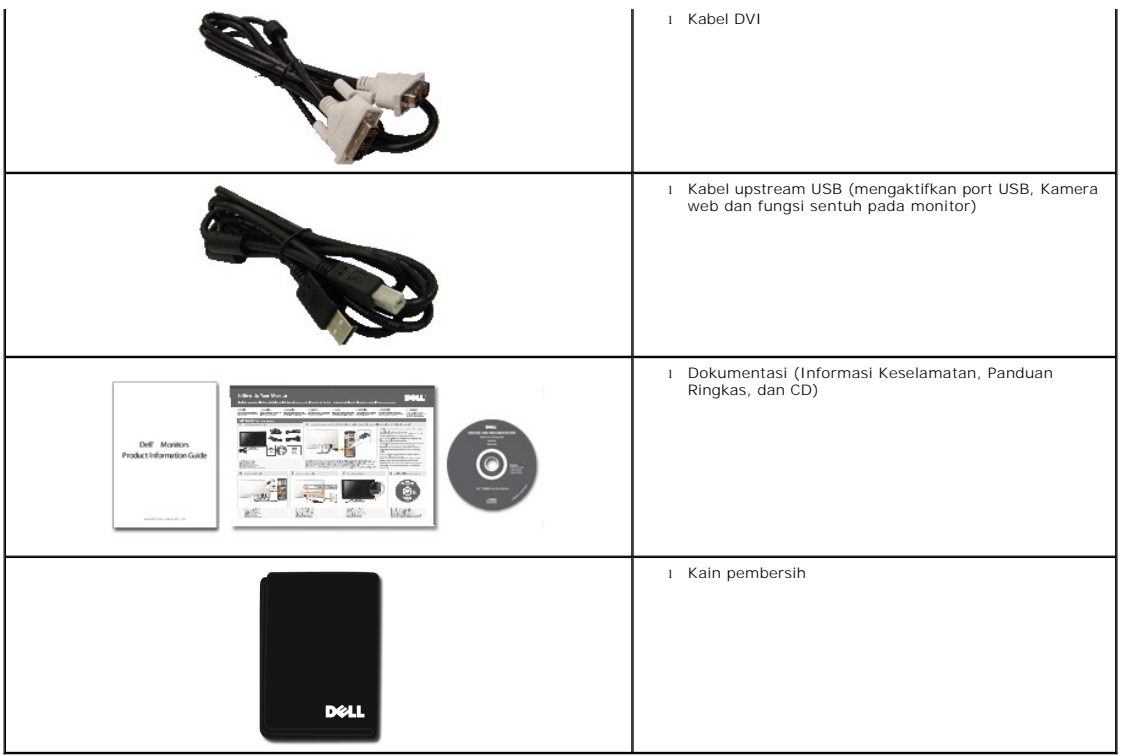

## <span id="page-2-0"></span>**Fitur Produk**

Layar panel datar **SX2210T** mempunyai matriks aktif, thin-film transistor (TFT), liquid crystal display (LCD). Fitur-fitur monitor ini meliputi:

- 21,5 inci (546,8 mm) diagonal.
- resolusi 1920 X 1080, plus dukungan layar penuh untuk resolusi rendah.
- Sensitif sentuhan mendeteksi jari Anda atau setiap perangkat penunjuk yang dekat dengan layar.
- Dapat disetel miring.
- Kemampuan Pasang dan Pakai jika didukung oleh sistem Anda.
- Pengaturan Tampilan Pada Layar (OSD) untuk kemudahan penyetelan dan optimalisasi layar.

∎ Perangkat lunak dan media dokumentasi yang berisi file informasi (INF), file Image Color Matching (ICM), Perangkat Lunak Touch Screen Tools, Perangkat<br>Lunak Kamera Web, Perangkat Lunak Pengenalan Wajah, dan dokumentasi

- Fitur Hemat Energi untuk memenuhi persyaratan Energy Star.
- Slot kunci keamanan.
- Kamera web internal 2,0 Megapiksel dengan mikrofon terintegrasi.

## <span id="page-2-1"></span>**Mengidentifikasi Bagian dan Kontrol**

## **Tampak Depan**

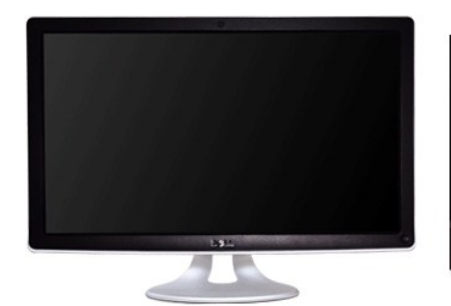

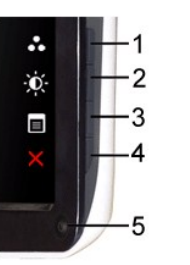

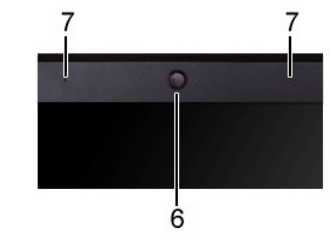

**Tampak Depan**

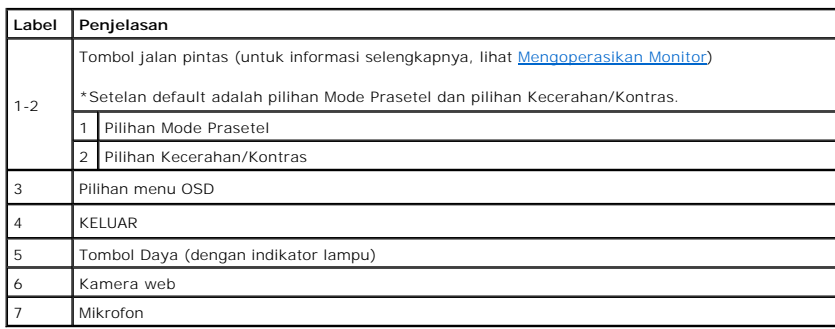

## **Tampak Belakang**

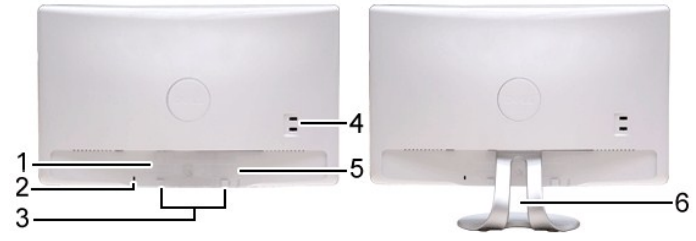

**Tampak belakang Tampak Belakang dengan penyangga monitor**

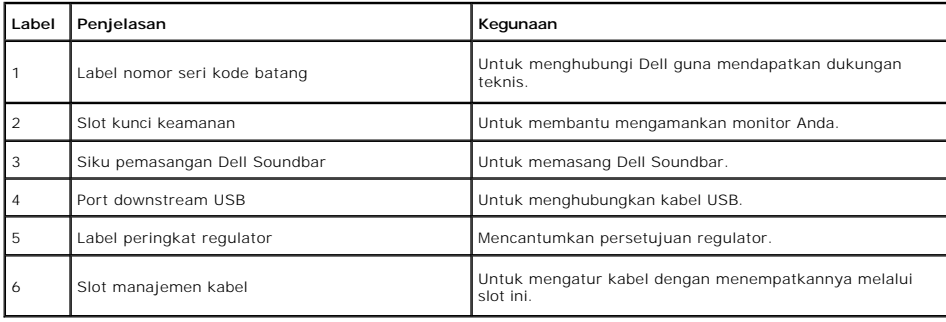

# **Tampak Samping**

<span id="page-4-1"></span>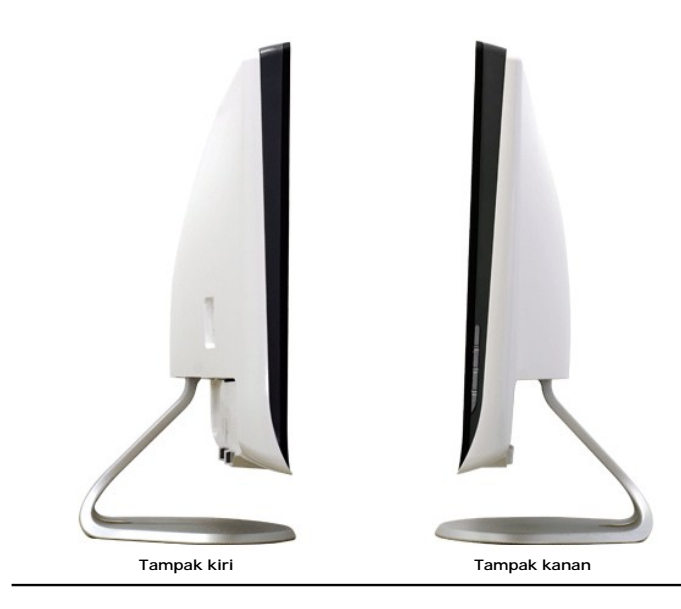

## **Tampak Bawah**

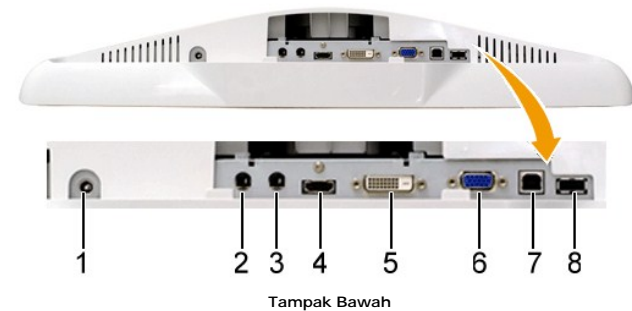

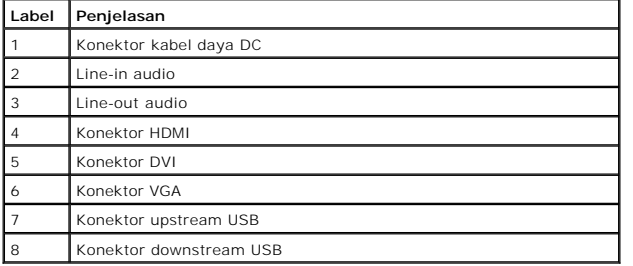

## <span id="page-4-0"></span>**Spesifikasi Monitor**

Bagian berikut memberi Anda informasi tentang berbagai mode manajemen daya dan urutan pin untuk berbagai konektor monitor Anda.

## **Mode Manajemen Daya**

Jika Anda mempunyai kartu atau perangkat lunak sesuai dengan standar VESA yang diinstal di komputer Anda, maka monitor secara otomatis akan<br>mengurangi konsumsi daya jika tidak sedang dipakai. Ini disebut *Mode Hemat Daya.* 

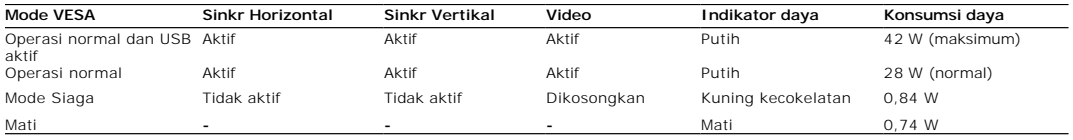

**CATATAN:** Fungsi OSD dalam mode 'operasi Normal'. Salah satu pesan berikut muncul apabila tombol menu di sentuh dalam mode Siaga.

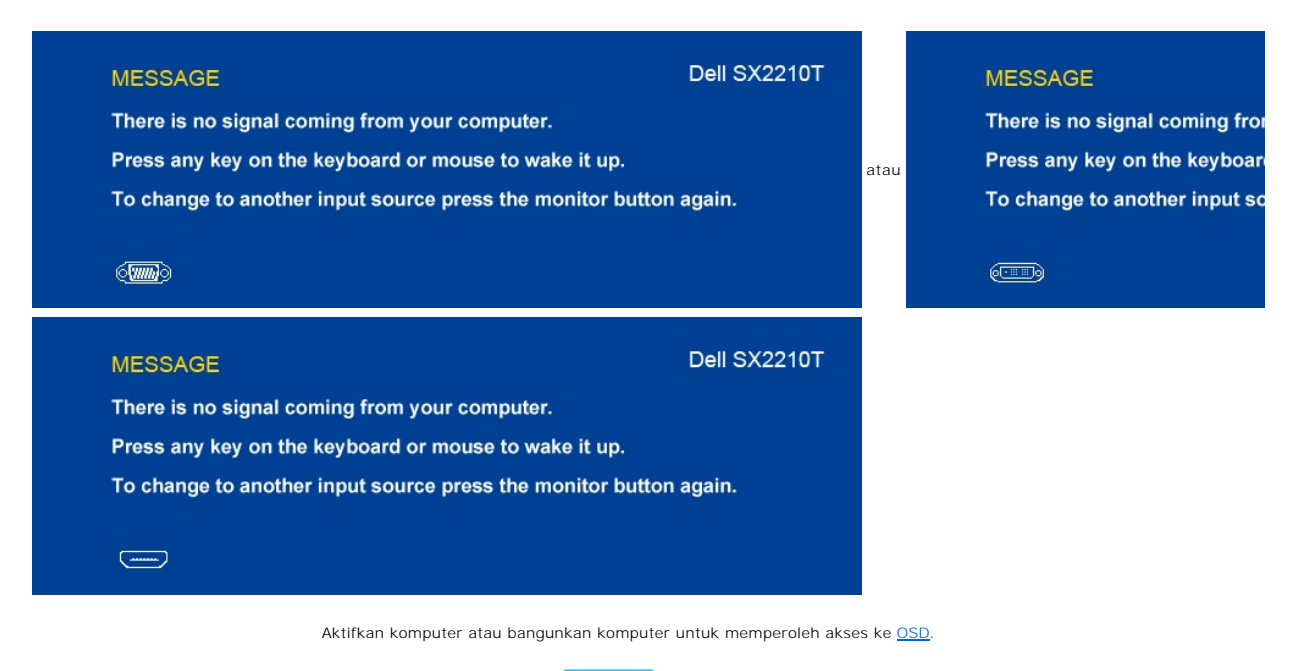

Ø

**CATATAN:** Monitor ini memenuhi persyaratan **ENERGY STAR**®.

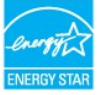

Konsumsi daya nol dalam mode MATI hanya dapat dicapai dengan mencabut kabel utama dari adaptor daya.

## **Urutan pin**

### **Konektor VGA**

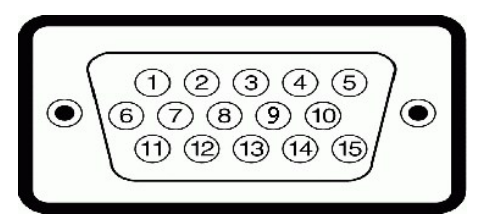

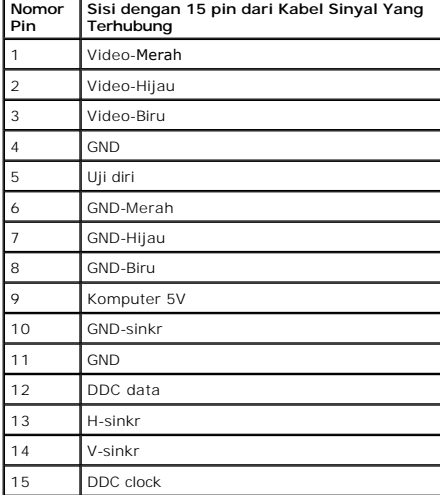

**Konektor DVI** 

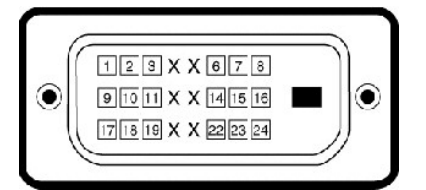

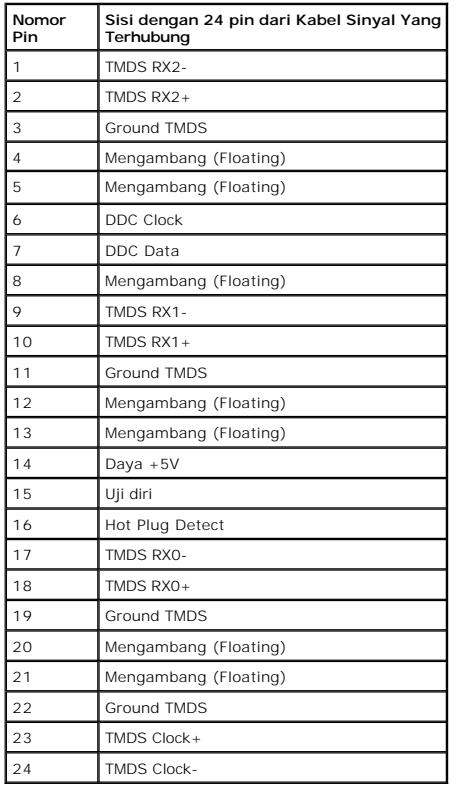

## **Konektor HDMI**

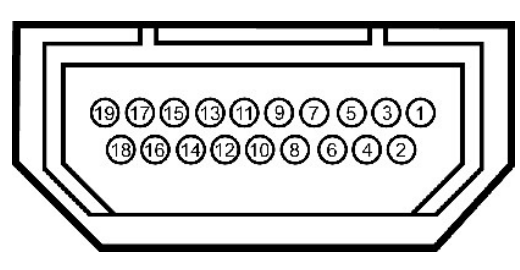

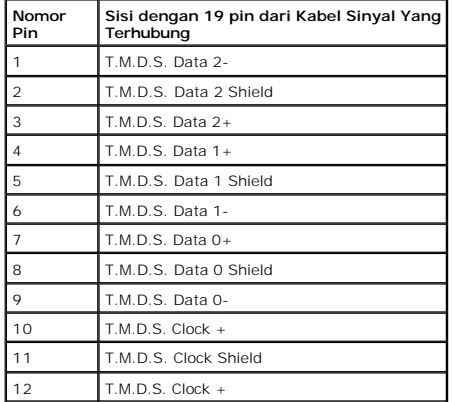

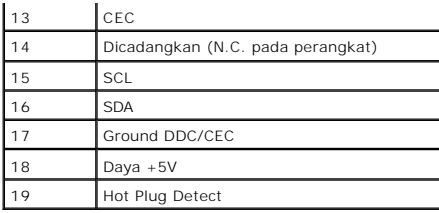

## <span id="page-7-0"></span>**Antarmuka Universal Serial Bus (USB)**

Bagian ini memberi Anda informasi tentang port USB yang tersedia di bagian kiri monitor.

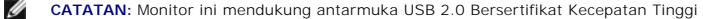

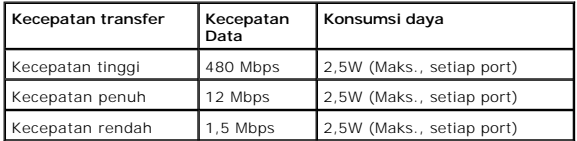

### **Konektor Upstream USB**

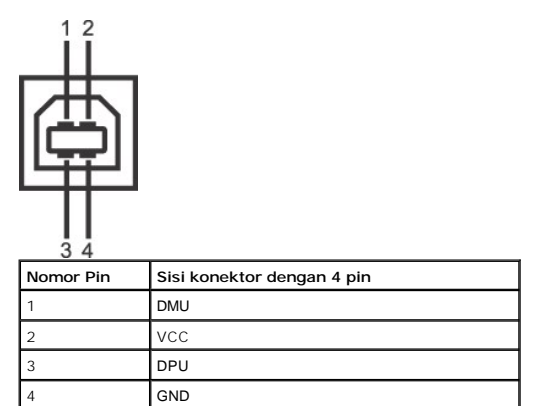

### **Konektor Downstream USB**

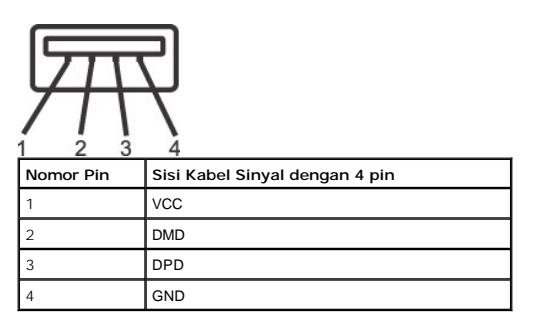

### **Port USB**

l 1 upstream di dasar l 2 downstream di belakang & 1 downstream di dasar

**CATATAN:** Fungsionalitas USB 2.0 memerlukan komputer yang mendukung USB 2.0.

**CATATAN:** Antarmuka USB hanya berfungsi ketika monitor aktif atau berada dalam mode hemat daya. Jika Anda mematikan monitor lalu menghidupkannya,<br>perlu waktu beberapa saat untuk mulai berfungsi normal kembali

### <span id="page-7-1"></span>**Kamera - Spesifikasi MIC**

### **Tinjauan sekilas**

Dengan kamera USB dan mikrofon analog yang terintegrasi, Anda dapat mengambil gambar, video dan berkomunikasi dengan pengguna komputer lain.<br>Kamera terletak di atas monitor dan terpasang tetap. Apabila kamera diaktifkan, l

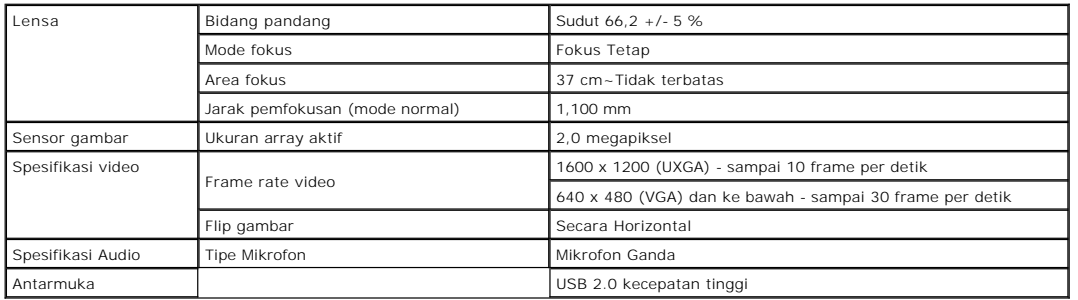

### **Persyaratan Sistem**

Berikut ini adalah persyaratan sistem minimal untuk Dell Webcam Software Suite:

- 
- ı Intel® Pentium® D 3.0 atau AMD® Athlon 64 3200+ atau lebih tinggi<br>ı Microsoft® Windows® XP Service Pack 2 atau Windows Vista® atau Windows 7<br>ı RAM 512 MB (RAM 1 GB atau dianjurkan yang lebih tingqi)
- 
- l 1 GB ruang kosong di hard disk l Kartu grafis minimal Intel 945 (Dianjurkan kartu grafis mandiri)
- l Tersedia port USB 2.0 atau hub USB dengan sumber daya eksternal

#### **Dell Webcam Software Suite**

Dell Webcam Software Suite meliputi aplikasi berikut:

#### **Dell TouchCam**

Dell TouchCam memungkinkan akses mudah ke semua aplikasi menarik guna meningkatkan pengalaman Anda menggunakan kamera web Dell. Lihat [Menggunakan Kamera](file:///C:/data/Monitors/SX2210T/in/UG/operate.htm#Using%20the%20Camera) untuk memperoleh keterangan rinci.

#### **Perangkat Lunak Pengenalan Wajah (FastAccess)**

Teknologi pengenalan wajah sangat mengurangi kebutuhan untuk masuk secara manual dengan sandi, sembari memberi keamanan dan<br>fungsionalitas yang jauh lebih baik daripada sandi dan biometrik lain (hanya untuk Windows atau Wi

### <span id="page-8-0"></span>**Kemampuan Pasang dan Pakai (Plug and Play)**

Anda dapat menginstal monitor ini pada setiap sistem yang kompatibel dengan Pasang dan Pakai. Monitor secara otomatis memberikan Extended Display<br>Identification Data (EDID) ke sistem komputer dengan mengunnakan protokol Di informasi selengkapnya tentang mengubah setelan monitor, lihat Mengoperasikan the Monitor

### **Spesifikasi Panel Datar**

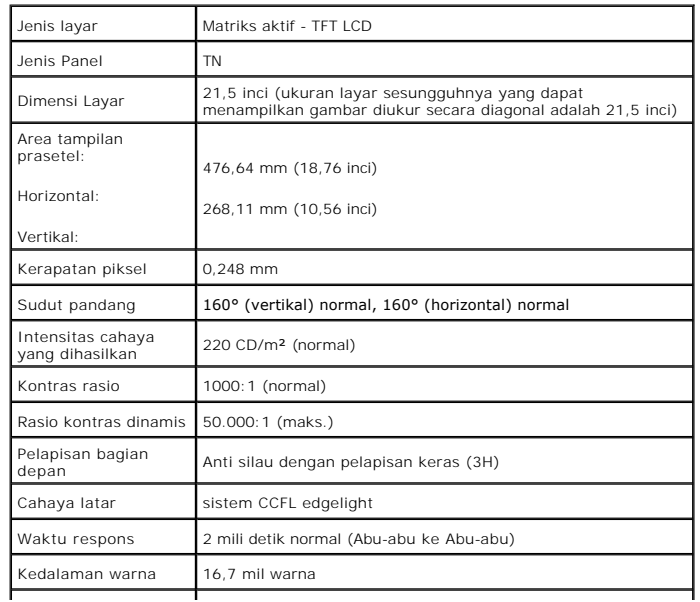

Gamut Warna 83%\*

**\*** SX2210T gamut warna (normal) berdasarkan pada tes standar CIE1976 (83%) dan CIE1931 (72%).

## **Spesifikasi Layar Sentuh**

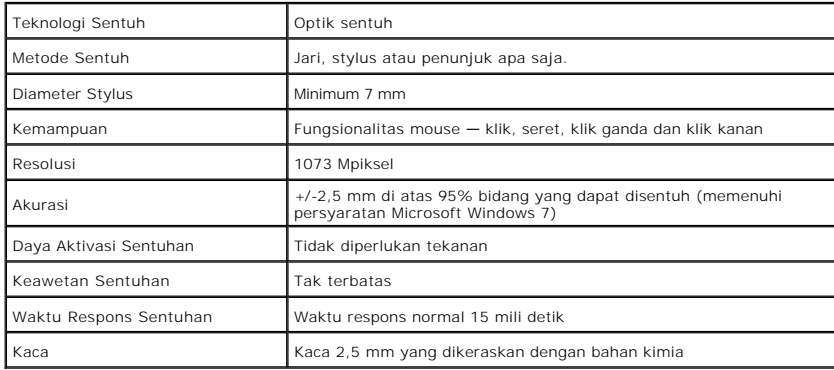

## **Spesifikasi Resolusi**

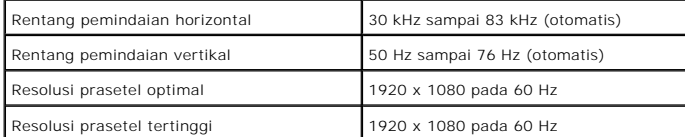

## **Mode Yang Didukung Video**

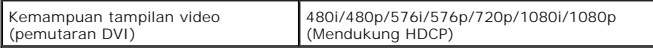

## **Mode Tampilan Prasetel**

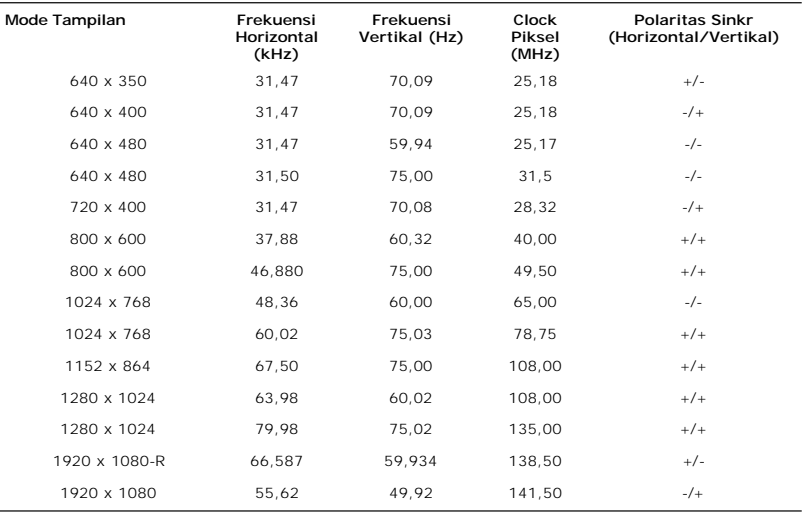

## **Spesifikasi Kelistrikan**

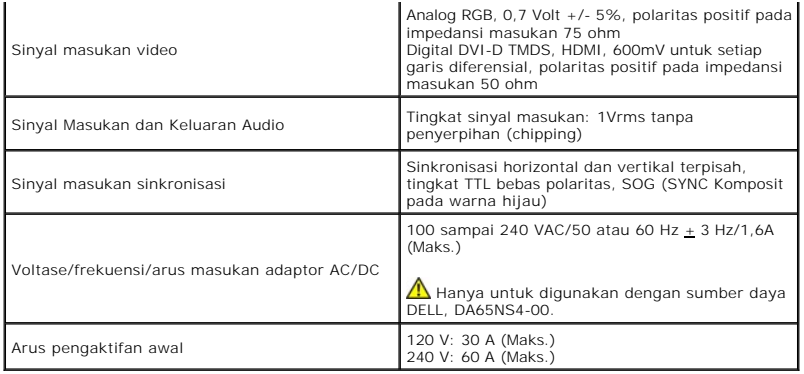

## **Karakteristik Fisik**

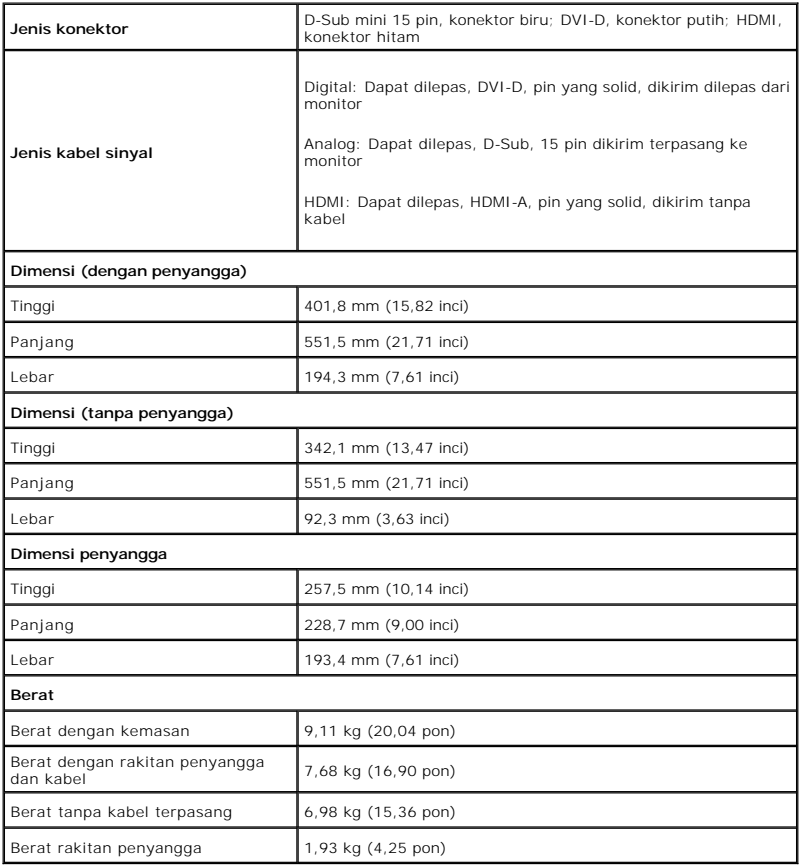

## **Karakteristik Lingkungan**

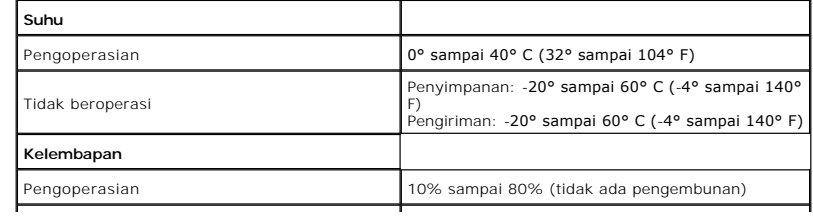

<span id="page-11-1"></span>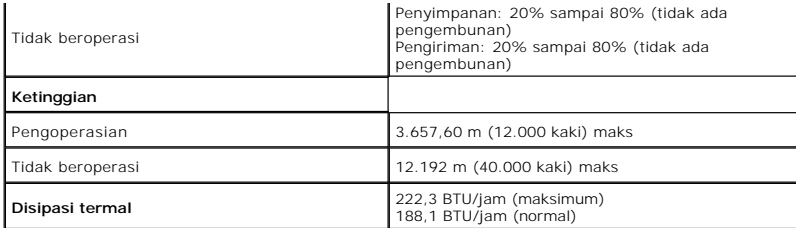

## <span id="page-11-0"></span>**Pedoman Pemeliharaan**

## **Tentang monitor Anda**

**A** PERHATIAN: Baca dan patuhi [petunjuk keselamatan](file:///C:/data/Monitors/SX2210T/in/UG/appendx.htm#Safety%20Instructions) sebelum membersihkan monitor.

**PERHATIAN: Sebelum membersihkan monitor, cabut steker kabel daya monitor dari stopkontak listrik.** 

Untuk praktik terbaik, ikuti petunjuk dalam daftar di bawah ini sewaktu membongkar monitor dari kemasan, membersihkan atau merawat monitor Anda:

- 
- 
- 
- i Untuk membersihkan layar sentuh, gunakan kain bersih dan lembut yang disertakan. Jangan menggunakan bensin, thinner, amonia, pembersih abrasif, atau angin kempaan. Hindari menyeka ujung atas monitor yang merupakan tempat

## <span id="page-12-0"></span>**Lampiran**

### **Panduan Pengguna Monitor Panel Datar Dell™ SX2210T**

- [Petunjuk Keselamatan](#page-12-1)
- [Pemberitahuan FCC \(A.S. saja\) dan Informasi Peraturan Lainnya](#page-12-2)
- **[Menghubungi Dell](#page-12-3)**

## <span id="page-12-1"></span>**PERHATIAN: Petunjuk Keselamatan**

**PERHATIAN: Penggunaan kontrol, pengaturan, atau prosedur selain yang dirinci dalam dokumentasi ini bisa mengakibatkan paparan pada shock, bahaya kelistrikan, dan/atau bahaya mekanis.** 

Untuk informasi mengenai keselamatan, lihat *Informasi Keselamatan* yang disertakan dengan monitor Anda.

## <span id="page-12-2"></span>**Pemberitahuan FCC (A.S. saja) dan Informasi Peraturan Lainnya**

Untuk pemberitahuan FCC dan informasi peraturan lainnya, lihat situs web ketaatan terhadap peraturan perundang-undangan yang terdapat di [www.dell.com\regulatory\\_compliance.](http://www.dell.com/regulatory_compliance)

## <span id="page-12-3"></span>**Menghubungi Dell**

**Untuk pelanggan di Amerika Serikat, telepon 800-WWW-DELL (800-999-3355).**

**CATATAN:** Jika Anda tidak mempunyai koneksi Internet aktif, Anda dapat menemukan informasi kontak pada faktur pembelian, slip kemasan, bon Anda,<br>atau katalog produk Dell.

Dell menyediakan beberapa opsi dukungan dan layanan berbasis online dan telepon. Ketersediaan berbeda-beda berdasarkan negara dan produk, dan<br>beberapa layanan mungkin tidak tersedia di daerah Anda. Untuk menghubungi Dell u

- 1. Kunjungi **support.dell.com**. 2. Verifikasi negara atau wilayah Anda dalam menu jatuh-turun **Pilih Negara/Wilayah** di dasar halaman.
- 
- 3. Klik **Hubungi Kami** pada bagian kiri halaman.<br>4. Pilih tautan layanan atau dukungan yang tepat berdasarkan keperluan Anda.<br>5. Pilih cara menghubungi Dell yang nyaman bagi Anda.
- 

### <span id="page-13-0"></span>**Menyetel Monitor Anda Monitor Panel Datar Dell™ SX2210T**

## **Jika Anda mempunyai desktop Dell™ atau komputer portabel Dell™ dengan akses internet**

1. Kunjungi **[http://support.dell.com](http://support.dell.com/),** masukkan tag layanan Anda, dan download driver terbaru untuk kartu grafis Anda.

2. Setelah menginstal driver Adapter Grafis Anda, cobalah untuk menyetel resolusi ke **1920x1080** lagi.

**CATATAN:** Jika Anda tidak dapat menyetel resolusi ke 1920x1080 , harap hubungi Dell™ untuk meminta keterangan tentang Adapter Graffis yang mendukung resolusi ini.

## <span id="page-14-0"></span>**Menyetel Monitor Anda**

**Monitor Panel Datar Dell™ SX2210T** 

## **Jika Anda mempunyai desktop, komputer portabel, atau kartu grafis non Dell™**

1. Klik kanan pada desktop dan klik **Properti**.

2. Pilih tab **Penyetelan**.

3. Pilih **Lanjutan**.

4. Identifikasi pemasok pengontrol grafis Anda dari deskripsi di bagian atas jendela (misalnya, NVIDIA, ATI, Intel dsb.).

5. Harap mengacu pada situs web penyedia kartu grafis untuk mendapatkan driver yang diperbarui (misalnya, [http://www.ATI.com](http://www.ati.com/) ATAU [http://www.NVIDIA.com](http://www.nvidia.com/) ).

6. Setelah menginstal driver Adapter Grafis Anda, cobalah untuk menyetel resolusi ke **1920x1080** lagi.

**CATATAN:** Jika Anda tidak dapat menyetel resolusi ke 1920x1080, harap hubungi pabrikan komputer Anda atau pertimbangkan untuk membeli adapter<br>**grafis yang mendukung resolusi video 1920x1080.** 

### <span id="page-15-0"></span>[Kembali ke Halaman Isi](file:///C:/data/Monitors/SX2210T/in/UG/index.htm)

### **Mengoperasikan Monitor Panduan Pengguna Monitor Panel Datar Dell™ SX2210T**

- **O** [Menghidupkan monitor](#page-15-1)
- [Menggunakan Kontrol Panel Depan](#page-15-2)
- [Menggunakan Menu Tampilan Pada Layar \(OSD\)](#page-16-1)
- [Menyetel Resolusi Maksimum](#page-24-0)
- [Menggunakan Dell Soundbar \(Opsional\)](#page-24-1)
- [Menggunakan Kemiringan](#page-25-1)
- [Menggunakan Kamera](#page-25-2)
- [Menginstal dan Menggunakan Perangkat Lunak Pengenalan Wajah \(FastAccess\)](#page-28-1)
- [Menggunakan Layar Sentuh](#page-29-0)

## <span id="page-15-1"></span>**Menghidupkan monitor**

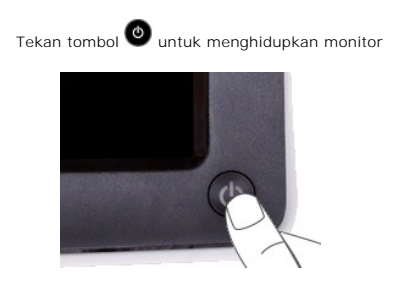

## <span id="page-15-2"></span>**Menggunakan Kontrol Panel Depan**

Gunakan tombol di depan monitor untuk mengatur setelan gambar.

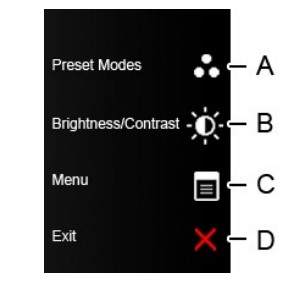

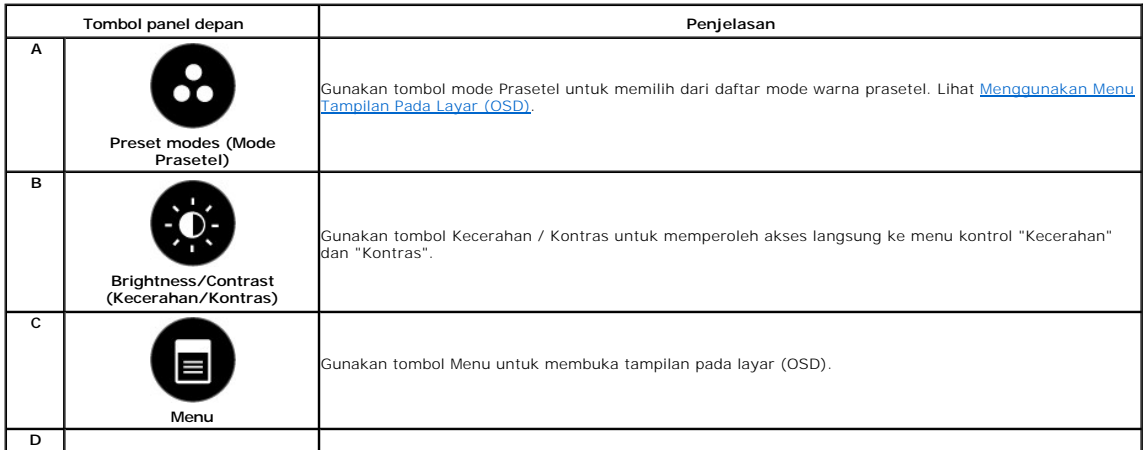

<span id="page-16-0"></span>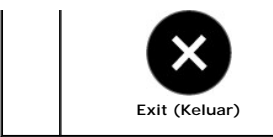

Gunakan tombol Keluar untuk keluar dari tampilan pada layar (OSD) dari menu dan sub-menu.

### **Tombol panel depan**

[Gunakan tombol](file:///C:/data/Monitors/SX2210T/in/UG/about.htm#Front%20View) di sisi monitor untuk mengatur setelan gambar.

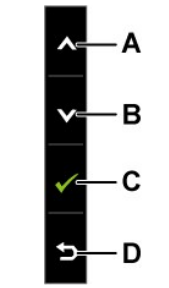

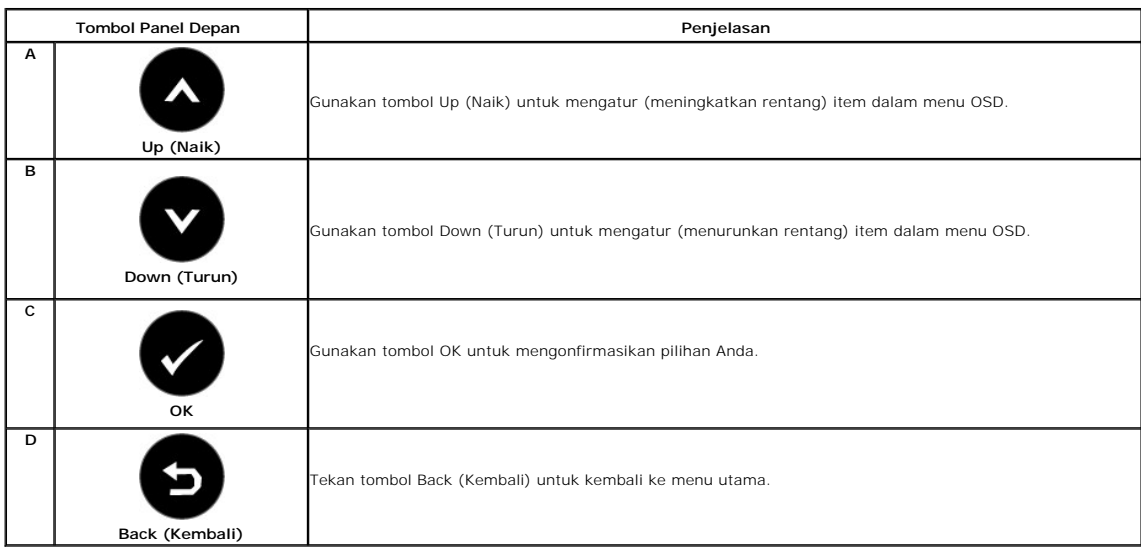

## <span id="page-16-1"></span>**Menggunakan Menu Tampilan Pada Layar (OSD)**

## **Mengakses Sistem Menu**

**CATATAN:** Jika Anda mengubah setelan lalu mungkin melanjutkan ke menu lain atau mungkin keluar dari menu OSD, monitor secara otomatis akan<br>menyimpan perubahan tersebut. Perubahan tersebut juga disimpan bila Anda mengubah

**1.** Tekan tombol apa saja untuk menjalankan menu OSD dan tekan  $\Xi$  guna menampilkan menu utama. **Menu Utama** 

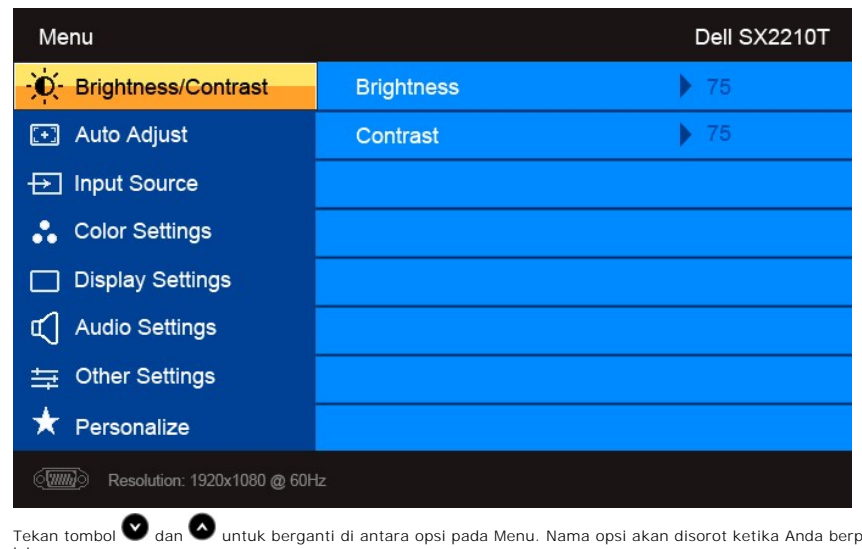

- .<br>Dindah-pindah dari satu ikon ke ikon lainnya.
- **3.** Untuk memilih item yang disoroti pada menu tekan **dan** lagi.

**2.**

- **4.** Tekan tombol  $\bigcirc$  dan  $\bigcirc$  untuk memilih parameter yang dikehendaki.
- **5.** Tekan tombol auntuk masuk ke bilah geser lalu gunakan tombol atau , sesuai dengan indikator pada menu, untuk membuat perubahan.
- **6.** Pilih  $\bigodot$  untuk kembali ke menu sebelumnya tanpa menerima setelan aktif atau  $\bigcirc$ untuk menerima dan kembali ke menu sebelumnya.

Tabel di bawah memberi daftar semua opsi menu OSD dan fungsinya.

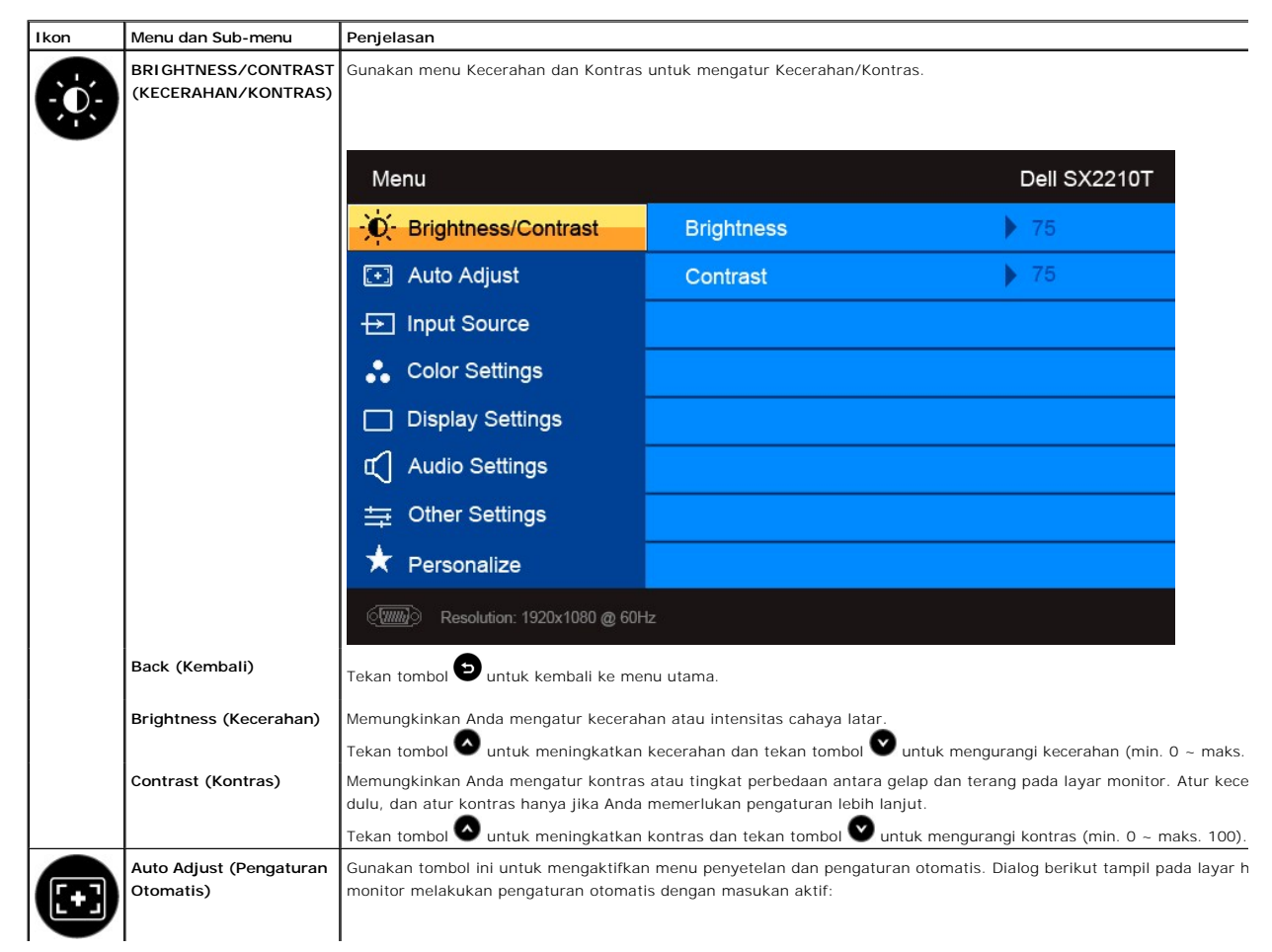

<span id="page-18-0"></span>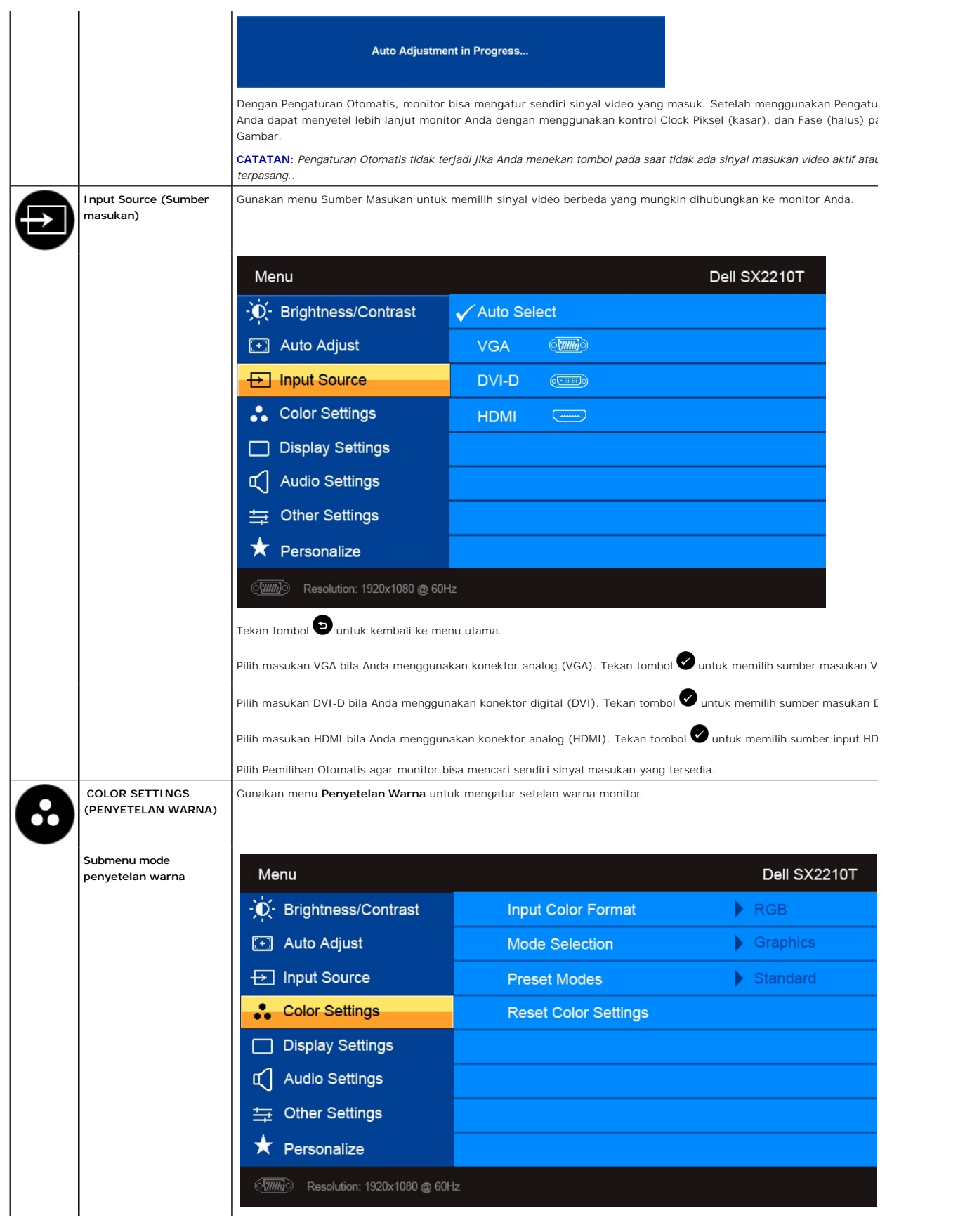

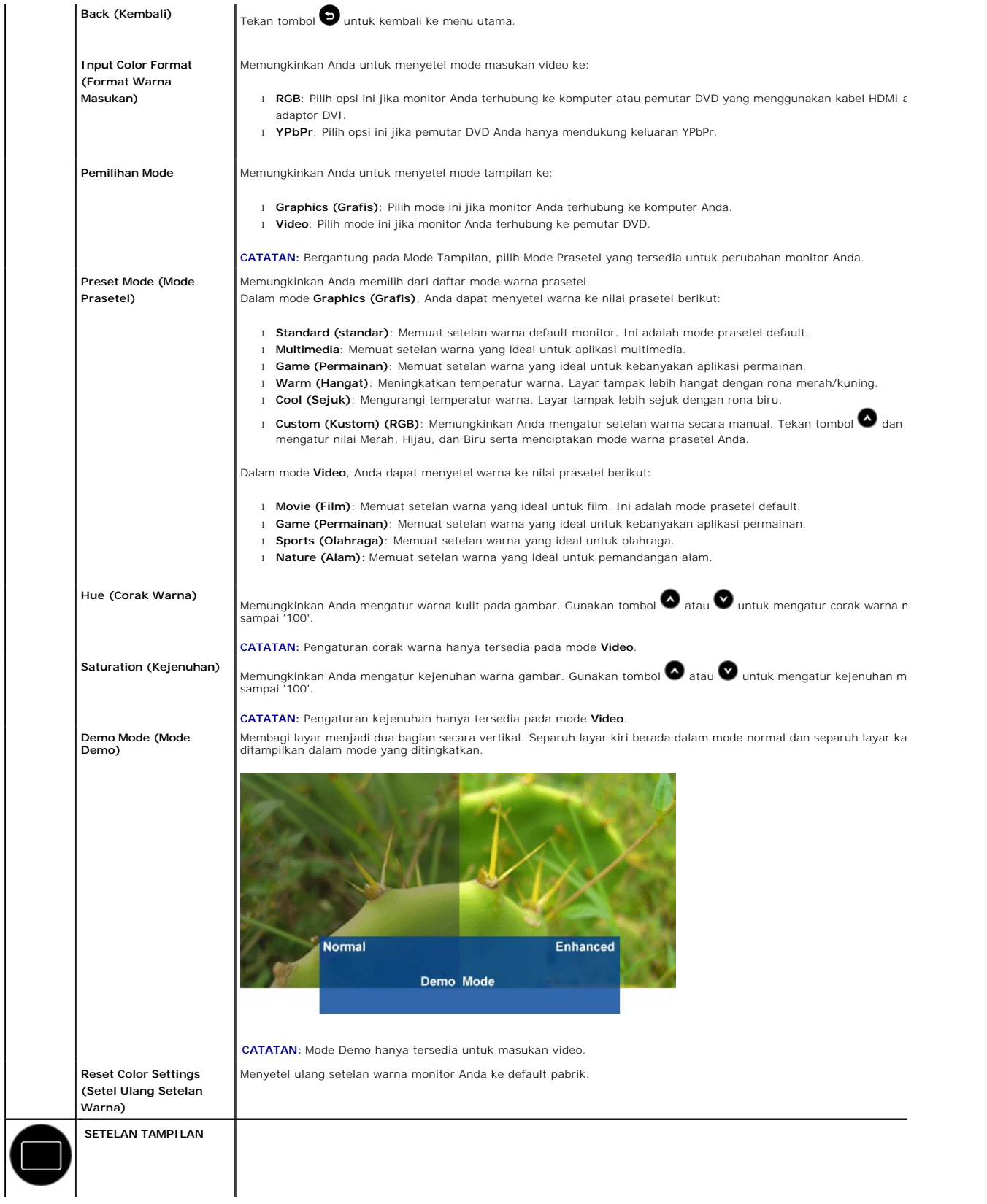

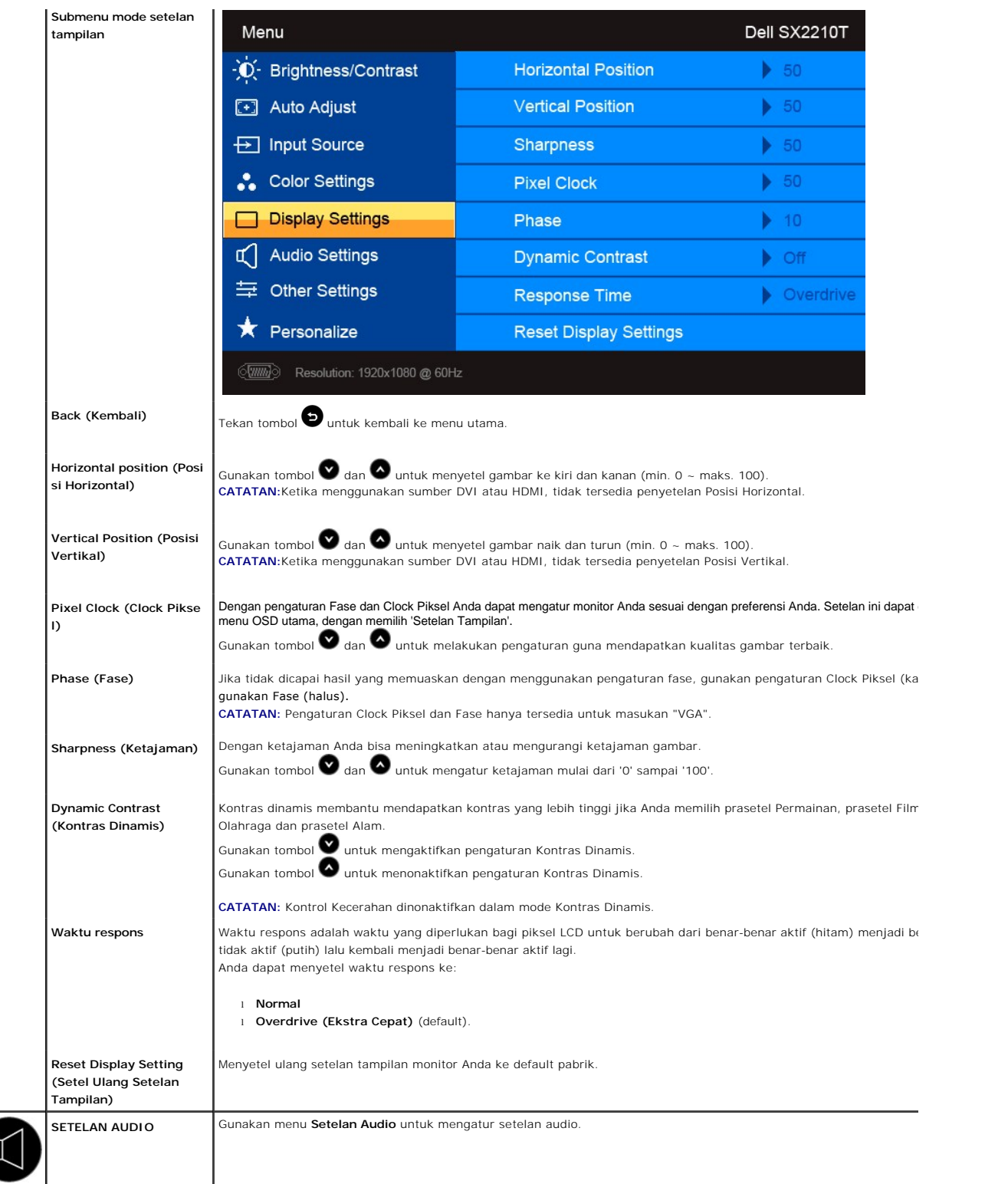

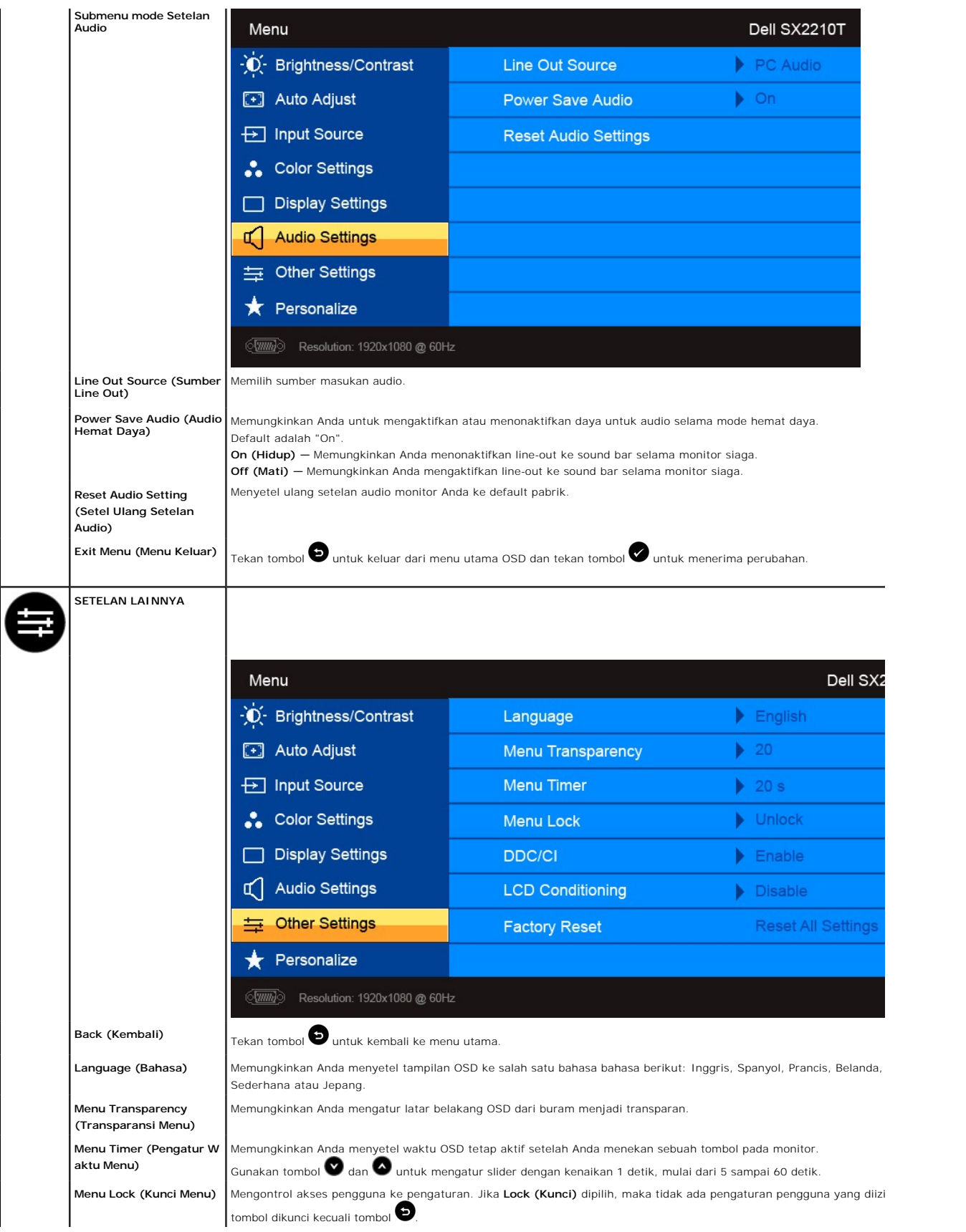

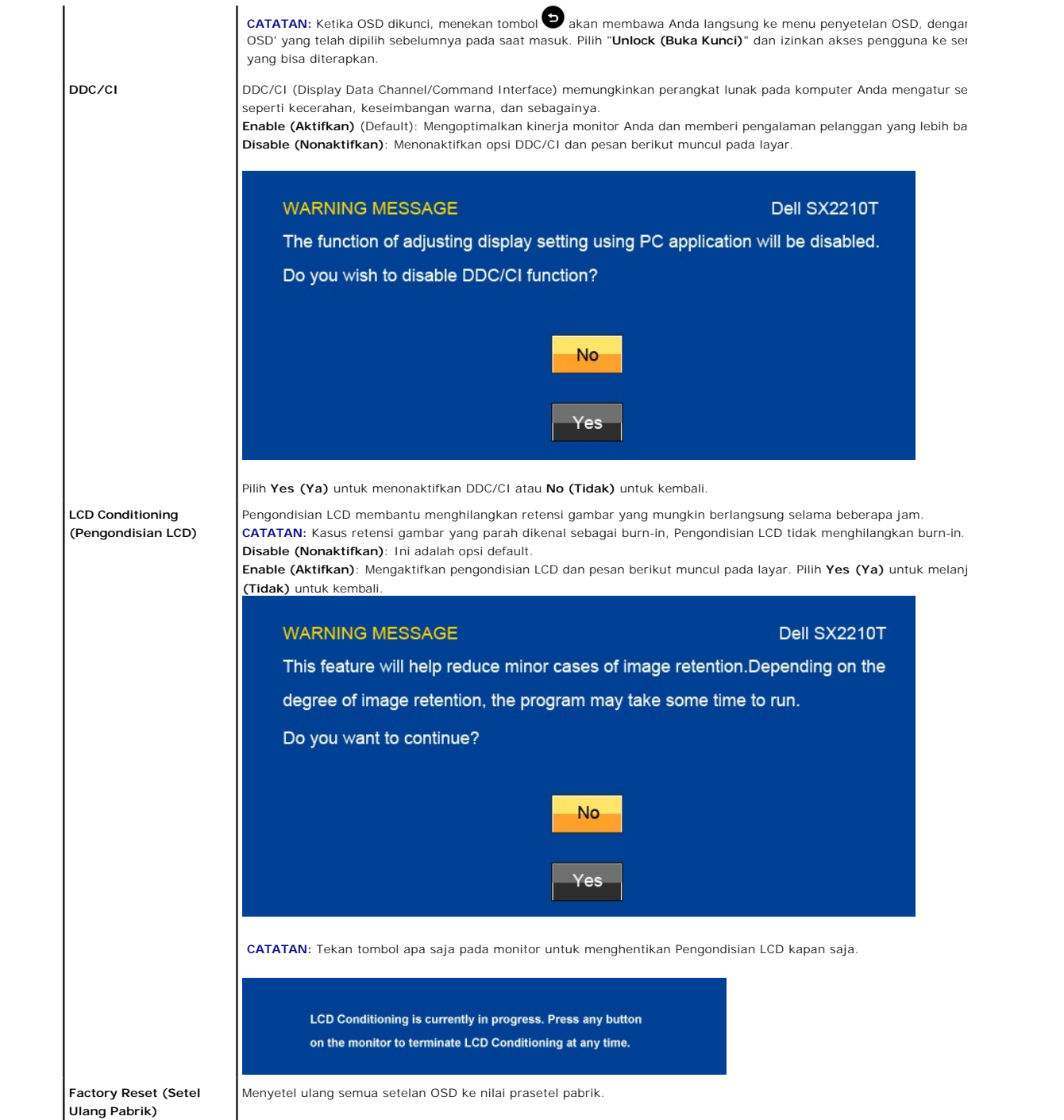

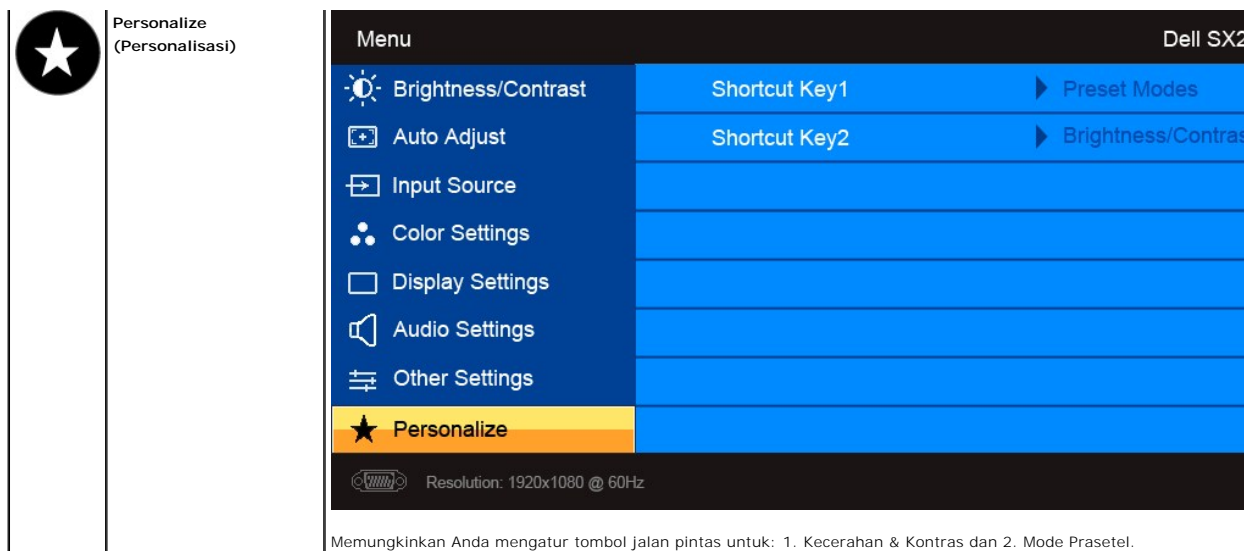

## **Pesan Peringatan OSD**

Pesan peringatan berikut akan muncul di layar untuk mengindikasikan monitor tidak sinkron.

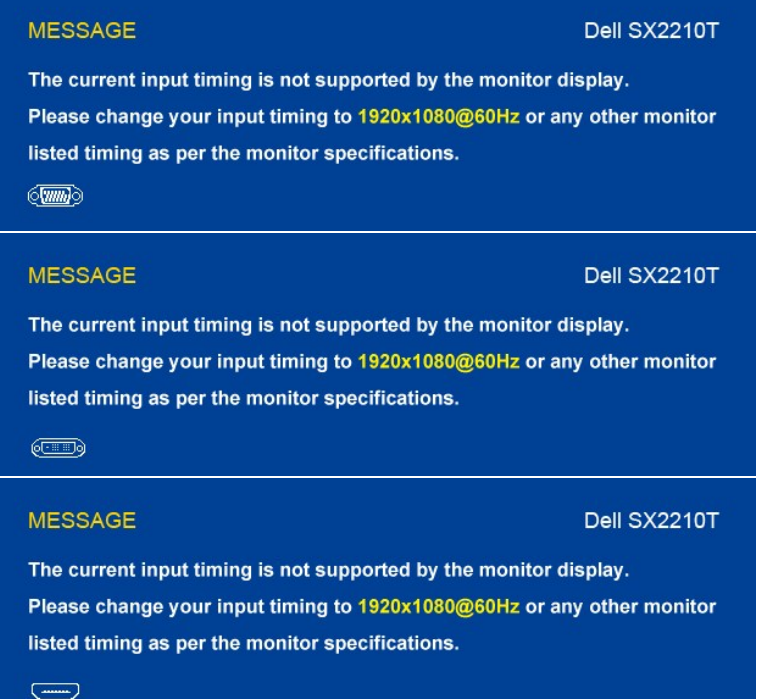

Ini berarti bahwa monitor tidak dapat melakukan sinkronisasi dengan sinyal yang diterimanya dari komputer. Mungkin sinyal terlalu tinggi<br>atau terlalu rendah untuk digunakan monitor. Lihat <u>[Spesifikasi](file:///C:/data/Monitors/SX2210T/in/UG/about.htm#Specifications)</u> untuk mengetahui ren

Bila Monitor masuk ke mode Hemat Daya, maka salah satu pesan berikut akan muncul:

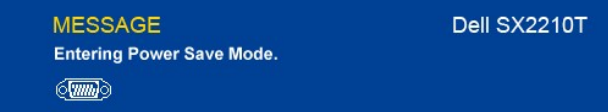

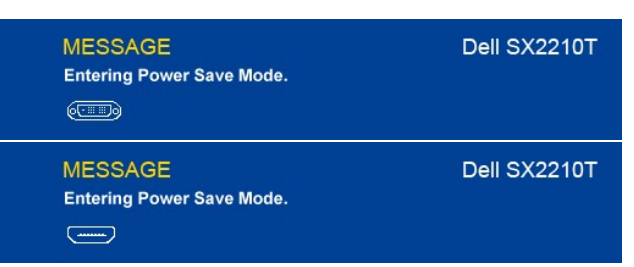

Jika Anda menekan tombol apa saja selain tombol Daya, maka salah satu pesan berikut akan muncul bergantung pada masukan yang dipilih:

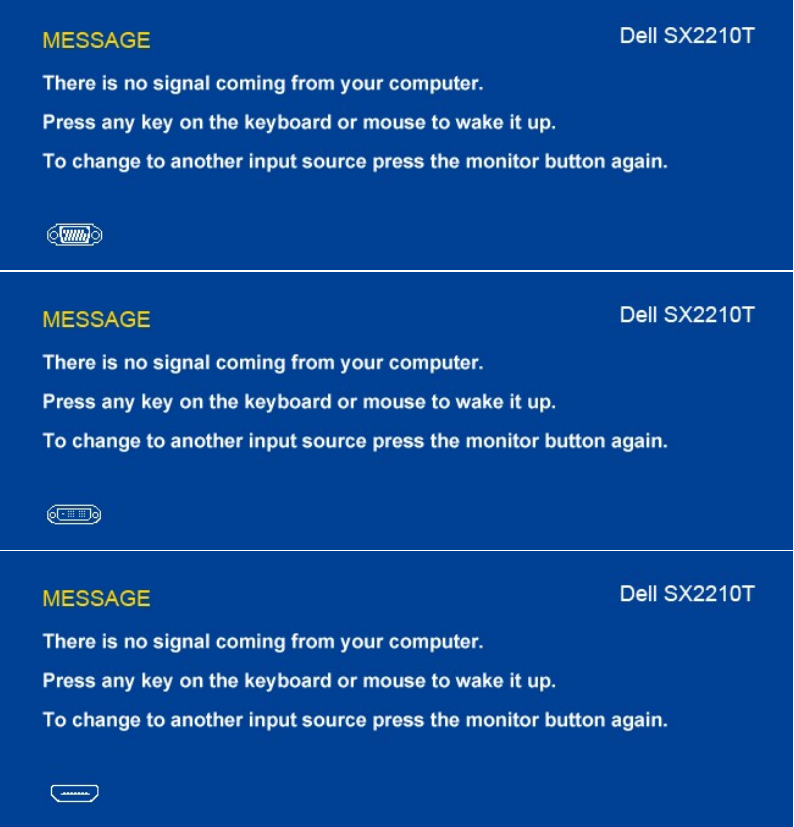

Lihat [Memecahkan Masalah](file:///C:/data/Monitors/SX2210T/in/UG/solve.htm) untuk mendapatkan informasi selengkapnya.

## <span id="page-24-0"></span>**Menyetel Resolusi Maksimum**

Untuk menyetel resolusi maksimum bagi monitor:

- 1. Klik kanan pada desktop dan pilih **Properties (Properti)**. 2. Pilih tab **Settings (Penyetelan)**. 3. Setel resolusi layar ke 1920 x 1080. 4. Klik **OK**.
- 
- 

Jika Anda tidak melihat 1920x1080 sebagai opsi, Anda mungkin perlu memperbarui driver grafis Anda. Bergantung pada komputer Anda, lakukan salah satu

prosedur berikut ini:

- 
- i Jika Anda mempunyai desktop atau komputer portabel Dell:<br>I bika Anda menggunakan komputer (portabel atau desktop) non-Dell:<br>I Jika Anda menggunakan komputer (portabel atau desktop) non-Dell:<br>I bika Anda menggunakan komp
- -

<span id="page-24-1"></span>**Menggunakan Dell Soundbar (Opsional)**

<span id="page-25-0"></span>Dell Soundbar adalah sistem stereo dengan dua saluran yang dapat dipasang pada Layar Panel Datar Dell. Soundbar mempunyai potensio putar dan kontrol<br>hidup/mati untuk mengatur tingkat sistem secara keseluruhan, LED untuk in

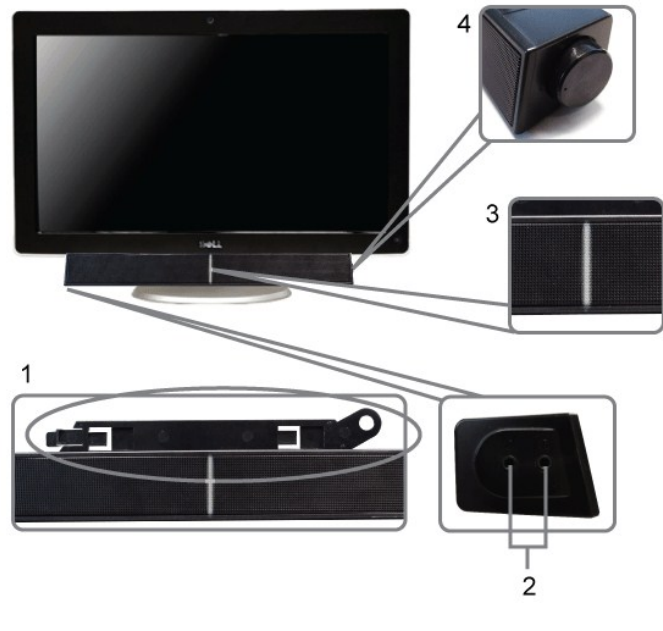

- **1.** Mekanisme pemasangan
- **2.** Konektor headphone
- **3.** Indikator daya
- **4.** Kontrol Daya/Volume

## <span id="page-25-1"></span>**Menggunakan Kemiringan**

## **Kemiringan**

Dengan penyangga terintegrasi, Anda dapat memiringkan monitor untuk mendapatkan sudut pandang yang paling nyaman.

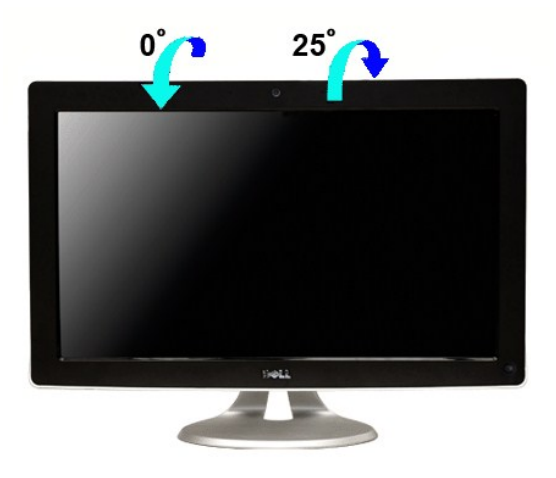

**CATATAN:** Penyangga terpasang ketika monitor dikirim dari pabrik.

<span id="page-25-2"></span>**Menggunakan Kamera**

## <span id="page-26-0"></span>**Menginstal Perangkat Lunak Dell TouchCam (Sistem Pengoperasian Microsoft® Windows®)**

Dengan media aplikasi kamera web Dell SX2210T yang disertakan dengan monitor, Anda bisa menginstal perangkat lunak dan driver untuk kamera web yang terintegrasi.

Untuk menginstal **Perangkat lunak Dell TouchCam:**

- **1.** Masukkan CD **"Driver dan Dokumentasi"** Dell ke dalam drive.
- **CATATAN:** Pastikan bahwa kabel USB antara monitor dan komputer dihubungkan.
- **2.** Pilih **"Perangkat Lunak TouchCam"**.
- **3. Panduan InstalShield** secara otomatis menjalankan aplikasi penyiapan. Klik **Next (Berikutnya)** untuk melanjutkan.
- **4.** Baca **Software License Agreement (Perjanjian Lisensi Perangkat Lunak)** dan klik **Yes (Ya)** untuk melanjutkan. Klik **Next (Berikutnya)** untuk melanjutkan.
- **5.** Klik **Next (Berikutnya)** untuk melanjutkan.
- **6.** Klik **Finish (Selesai)** untuk menyelesaikan instalasi.

**CATATAN:** Semua perangkat lunak perpesanan instan harus ditutup sebelum instalasi dapat dimulai.

**Sekarang Anda siap untuk menggunakan Kamera web.**

### **Menggunakan Perangkat Lunak TouchCam**

#### **Mode mandiri (stand-alone)**

**Mode mandiri dapat dijalankan dari menu mulai.**

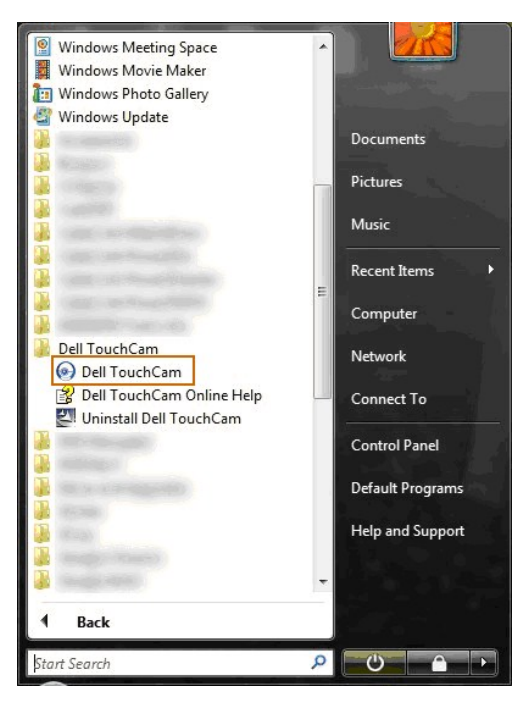

### **Mode IM**

**Mode IM akan dijalankan secara otomatis ketika program perpesanan instan memulai panggilan video.**

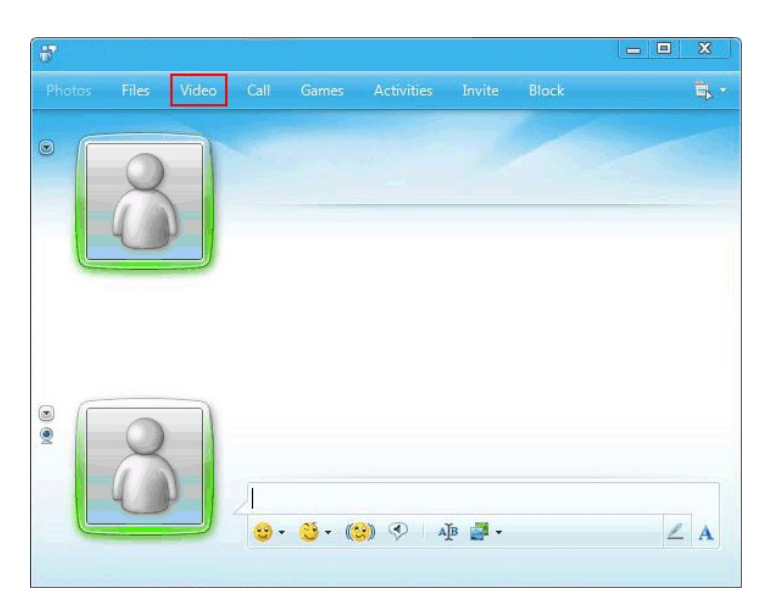

**Ketika sesi video berakhir, perangkat lunak TouchCam akan kembali ke mode mandiri.**

### **Menyetel program perpesanan instan Touchcam**

**Prosedur penyiapan (setup) untuk Windows Live Messenger adalah sebagai berikut.**

1. Klik Tool (Perkakas) > Audio and video setup...(Setup audio dan video)

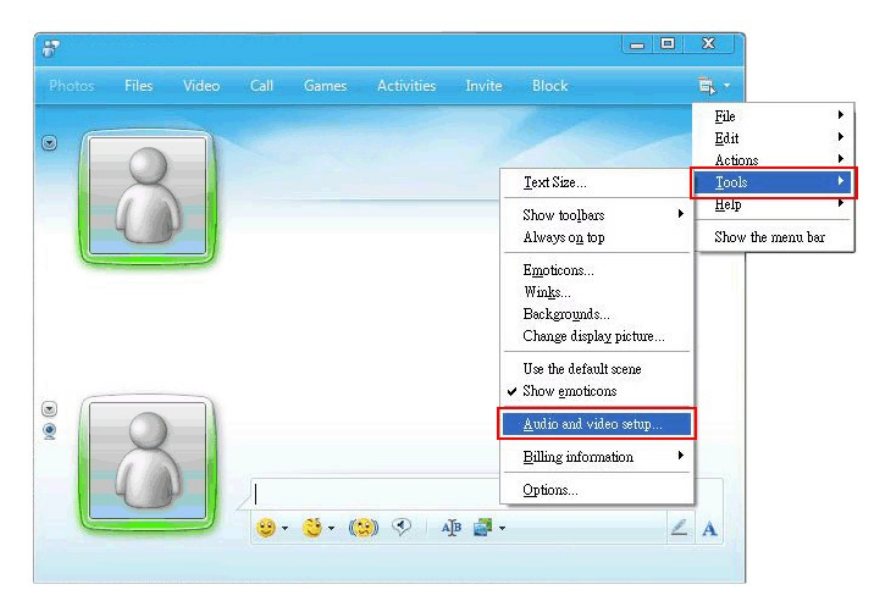

**2. Pilih Dell Web Camera Filter.**

<span id="page-28-0"></span>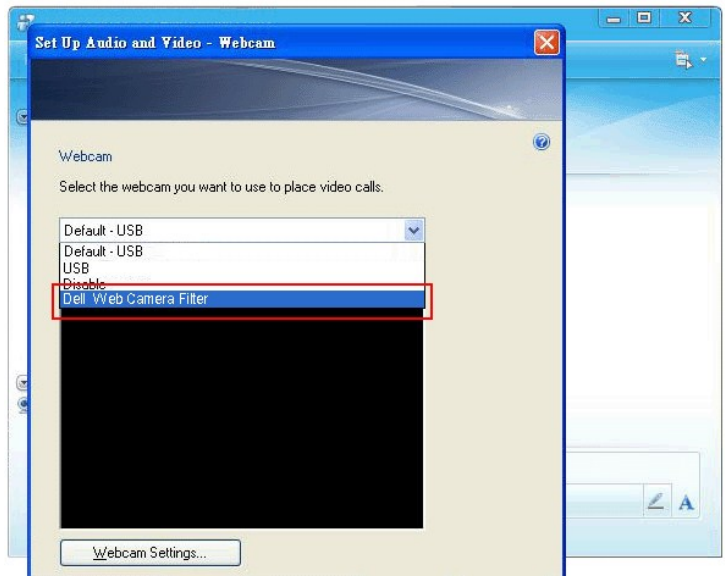

**Langkah penyiapan serupa dapat dilakukan pada program IM lainnya.**

## <span id="page-28-1"></span>**Menginstal dan Menggunakan Perangkat Lunak Pengenalan Wajah (FastAccess)**

### **Menginstal Perangkat Lunak Pengenalan Wajah (FastAccess) (Hanya Sistem Pengoperasian Windows Vista® dan Windows 7)**

#### **Untuk menginstal Perangkat Lunak Pengenalan Wajah (FastAccess):**

- **1.** Masukkan CD **"***Driver dan Dokumentasi***"** Dell ke dalam drive.
- **CATATAN:** Pastikan bahwa kabel USB antara monitor dan komputer dihubungkan.
- **2.** Pilih **"Perangkat Lunak Pengenalan Wajah"**.
- **3. Panduan InstalShield** secara otomatis menjalankan aplikasi penyiapan. Pilih **Bahasa** dan klik **Berikutnya** untuk melanjutkan.
- **4.** Baca **Software License Agreement (Perjanjian Lisensi Perangkat Lunak)** dan klik **Yes (Ya)** untuk melanjutkan.
- **5.** Klik **Browse (Telusuri)** untuk mengubah **Destination Folder (Folder Tujuan)** di mana perangkat lunak akan diinstal dan klik **Next (Berikutnya)** untuk melanjutkan
- **6.** Pilih **Full Installation (Instalasi Penuh)** kemudian klik **Next (Berikutnya)** dan ikuti petunjuk untuk melakukan instalasi. Atau, pilih **Custom Installation (Instalasi Kustom)** untuk memilih komponen yang akan diinstal.
- **7.** Klik **Finish (Selesai)** untuk menstart ulang komputer setelah instalasi selesai.

**Sekarang Anda siap untuk menggunakan Perangkat Lunak Pengenalan Wajah.**

#### **Penggunaan Pertama Kali**

- 
- 1. Dari Menu Mulai; klik Start (Mulai)→All Programs (Semua Program)→FastAccess→Configure FastAccess (Konfigurasikan FastAccess).<br>2. Ikuti panduan penyiapan pada layar untuk mulai menggunakan pengenalan wajah FastAcces

#### **Menyesuaikan FastAccess**

**Untuk membantu agar FastAccess selalu aman, fitur yang mempengaruhi semua keamanan sistem dan fitur tingkat lanjut tertentu hanya dapat diubah jika Anda mempunyai hak administrator.** 

- l **Configuration Console (Konsol Konfigurasi): Memungkinkan Anda mengubah Tingkat Keamanan, Login Web dan fitur tingkat lanjut. Hanya akun administrator yang mempunyai akses ke Konsol Konfigurasi.**
- l **User Settings (Setelan Pengguna): Memungkinan Anda mengubah Login Web dan Pesan Notifikasi. Hanya akun pengguna Vista yang mempunyai akses ke Setelan Pengguna.**

#### **Konsol Konfigurasi: Keamanan**

Fitur keamanan utama FastAccess dikendalikan oleh bilah geser Pengaturan Tingkat Keamanan. Ketika Anda menggerakkan bilah geser dari kiri ke<br>kanan, Anda mengaktifkan FastAccess dan menambah tingkat peningkatan keamanan. Sa **operasi ditampilkan di bawah bilah geser. Anda bisa menyetel empat tingkat keamanan berikut:**

- 
- **1. Nonaktifkan 2. Login Wajah (Setelan default pabrik)**

**3. Pergantian Pengguna 4. Keamanan Terus Menerus**

**Tombol OK: Tombol ini menutup Konsol dan menyimpan semua perubahan.**

**Tombol Cancel (Batalkan): Tombol ini menutup Konsol tanpa menyimpan perubahan apa pun.**

#### **Memilih Kamera web yang dikehendaki untuk Pengenalan Wajah**

- 
- i Automatic Webcam Selection (Pemilihan Kamera Web Otomatis): Pemilihan kamera web otomatis menyederhanakan pengoperasian jika<br>I terdapat lebih dari satu kamera web yang dipasang pada komputer Anda. FastAccess terhubung k

#### **Menggunakan Login Web Otomatis**

Fitur Web Login Vault memungkinkan FastAccess mengingat nama pengguna dan sandi untuk banyak situs web yang memerlukan login. Web Login<br>Vault secara otomatis akan memasukkan nama pengguna dan sandi untuk situs web.

Pertama kali Anda memasukkan nama pengguna dan sandi ke dalam sebuah situs web dengan login, FastAccess akan menyajikan kotak pop-up kecil.<br>Dengan kotak ini Anda bisa Menyimpan atau Menonaktifkan Web Login Vault.

#### **Rekomendasi Keamanan**

**Kami menganjurkan FastAccess disetel untuk menggunakan fitur "Wajah + Sandi". Wajah + Sandi secara berkala meminta sandi Anda di samping wajah Anda. Hal ini memberi keamanan yang lebih baik daripada biometrik atau sandi saja.**

## <span id="page-29-0"></span>**Menggunakan Layar Sentuh**

**CATATAN:** Pastikan bahwa kabel USB antara monitor dan komputer dihubungkan.

**Monitor Panel Datar Dell™ SX2210T adalah peka sentuhan—Anda dapat mengendalikan komputer dengan hanya menyentuh layar.**

**Dengan layar sentuh Anda bisa berinteraksi dengan komputer dengan cara yang sama seperti dengan mouse, yaitu sebagai berikut:** 

- l **Ketuk layar sekali sama dengan klik mouse sekali.**
- l **Ketik layar dua kali dalam urutan yang cepat sama dengan klik mouse dua kali.** l **Sentuh layar dan gerakkan jari Anda untuk menyeret objek.**
- 
- 
- ⊥ Sentuh dan tahan sama dengan klik kanan mouse.<br>□ Untuk memilih opsi menu, sentuh menu, kemudian gerakkan jari Anda ke opsi yang diperlukan, kemudian angkat jari Anda untuk memilih opsi.<br>□ Atau, ketuk menu, kemudian ketu

**Layar sentuh tidak memerlukan tekanan untuk mengindera sentuhan. Untuk hasil terbaik, tunjuk kira-kira sudut kanan layar dan jauhkan bagian tangan lainnya dari kaca.**

### **Menggunakan Touch Screen Tools**

**Touch Screen Tools menyediakan fungsi memulihkan ke default pabrik, diagnostik dan kalibrasi yang dapat digunakan untuk pemecahan masalah terkait dengan masalah layar sentuh.**

**Untuk menginstal Perangkat lunak Touch Screen Tools:**

**1.** Masukkan CD **"Driver dan Dokumentasi"** Dell ke dalam drive.

**CATATAN:** Pastikan bahwa kabel USB antara monitor dan komputer dihubungkan.

- **2.** Pilih **"Touch Screen Tools**.
- **3.** Ikuti petunjuk pada layar untuk menginstal perangkat lunak **Touch Screen Tools**.

**Sekarang Anda siap untuk menggunakan Perangkat Touch Screen Tools dan Gestur Layar Sentuh.**

**Setelah diinstal, Touch Screen Tools mempunyai ikon pada bilah tugas yang memungkinkan Anda mengakses [Setelan Touch Screen Tools](#page-29-1).**

10:24 AM 治医腹心 6/4/2009

<span id="page-29-1"></span>**Setelan Touch Screen Tools**

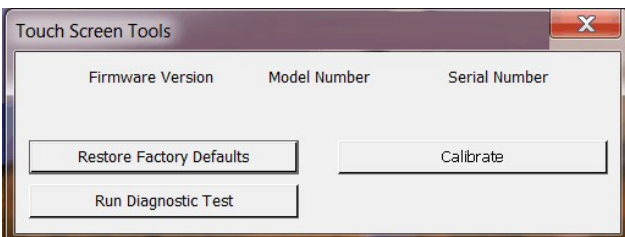

**Jika kursor tidak bergerak dengan benar ketika Anda menyentuh layar, lihat [Masalah Layar Sentuh](file:///C:/data/Monitors/SX2210T/in/UG/solve.htm#Touch%20Screen%20problems).**

**Halaman tersebut menampilkan informasi dan menyediakan fungsi yang digunakan untuk dukungan teknis fungsi sentuh.**

l **Tombol [Pulihkan default pabrik]**

**Menyetel setelan Touch Screen Tools ke default pabrik.**

l **Tombol [Jalankan tes diagnostik]**

**Menjalankan tes diagnostik pada layar sentuh dan menampilkan hasilnya. Untuk informasi lebih lanjut, lihat [Tes Diagnostik](file:///C:/data/Monitors/SX2210T/in/UG/solve.htm#Diagnostic%20Test).**

l **Tombol [Kalibrasi]**

**Menginisiasi prosedur kalibrasi layar sentuh. Lihat [Mengkalibrasi Layar Sentuh.](file:///C:/data/Monitors/SX2210T/in/UG/solve.htm#Calibrating%20the%20Touch%20Screen)**

### <span id="page-31-0"></span>**Menyetel Monitor Anda Monitor Panel Datar Dell™ SX2210T**

## **Petunjuk penting untuk menyetel resolusi layar ke 1920x1080 (Maksimum)**

Untuk mendapatkan kinerja tampilan yang optimal sewaktu menggunakan sistem pengoperasian Microsoft Windows®, setel resolusi layar ke 1920x1080 piksel dengan melakukan langkah-langkah berikut:

1. Klik kanan pada desktop dan klik **Properti**.

2. Pilih tab **Penyetelan**.

3. Gerakkan slider-bar ke kanan dengan menekan dan menahan tombol kiri mouse dan atur resolusi layar ke **1920x1080**.

4. Klik **OK**.

Jik**a Anda tidak melihat 1920x1080** sebagai opsi, Anda mungkin perlu memperbarui driver grafis Anda. Harap pilih skenario di bawah ini yang paling tepat<br>menjelaskan sistem komputer yang Anda gunakan, dan ikuti petunjuk yan

**1: [Jika Anda mempunyai desktop Dell](file:///C:/data/Monitors/SX2210T/in/UG/internet.htm)™ atau komputer portabel Dell™ dengan akses internet.**

**2: [Jika Anda mempunyai desktop, komputer portabel, atau kartu grafis non Dell](file:///C:/data/Monitors/SX2210T/in/UG/non-dell.htm)™.**

## <span id="page-32-0"></span>**Monitor Panel Datar Dell™ SX2210T**

### **[Panduan Pengguna](file:///C:/data/Monitors/SX2210T/in/UG/index.htm)**

**[Petunjuk penting untuk menyetel resolusi layar ke 1920x1080 \(Maksimum\)](file:///C:/data/Monitors/SX2210T/in/UG/optimal.htm)**

### **Informasi dalam dokumen ini bisa berubah tanpa pemberitahuan. Hak cipta © 2009 Dell™ Inc. Semua hak cipta dilindungi undang-undang.**

Dilarang keras mereproduksi semua materi ini dengan cara apa pun juga tanpa izin tertulis dari Dell Inc.

Merek-merek dagang yang digunakan dalam naskah ini: *Dell* dan logo DELL logo, adalah merek dagang dari Dell Inc; *Microsoft* dan Windows adalah merek dagang atau merek<br>dagang terdaftar Microsoft Corporation di Amerika Ser

Merek dagang dan nama dagang lainnya mungkin digunakan dalam dokumen ini untuk mengacu padang mengklaim merek dan nama atau mungkin produknya. Dell<br>Inc. menafikan segala kepemilikan total atau sebagian merek dagang dan nam

Model SX2210Tb

Agustus 2009 Rev.A00

<span id="page-33-0"></span>[Kembali ke Halaman Isi](file:///C:/data/Monitors/SX2210T/in/UG/index.htm)

## **Menyetel Monitor**

**Panduan Pengguna Monitor Panel Datar Dell™ SX2210T**

- [Menghubungkan Monitor](#page-33-1)
- [Mengatur Kabel Anda](#page-34-0)
- [Memasang Soundbar \(Opsional\)](#page-34-1)

## <span id="page-33-1"></span>**Menghubungkan Monitor Anda**

**PERHATIAN:** Sebelum Anda memulai prosedur mana saja dalam bagian ini, ikuti [Petunjuk Keselamatan](file:///C:/data/Monitors/SX2210T/in/UG/appendx.htm#Safety%20Instructions).

**CATATAN:** Kabel USB uplink perlu disambungkan agar fungsi sentuh; kamera dan mikrofon internal bisa berfungsi.

Untuk menghubungkan monitor Anda ke komputer:

- 
- 1. Matikan komputer Anda dan cabut kabel daya.<br>2. Hubungkan kabel HDMI, kabel konektor tampilan putih (DVI-D digital), atau biru (VGA analog) ke port video yang sesuai di bagian belakang komputer<br> Anda. Jangan menggunaka

## **Menghubungkan Kabel Biru VGA**

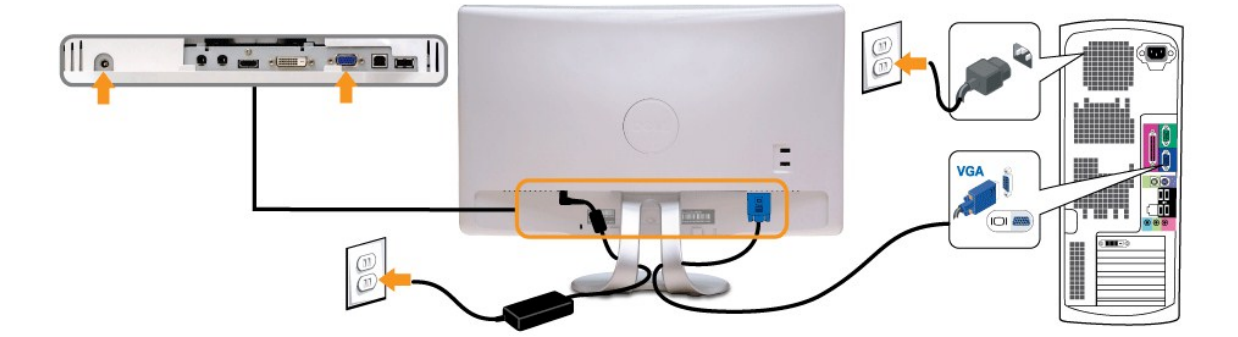

## **Menghubungkan Kabel DVI Putih**

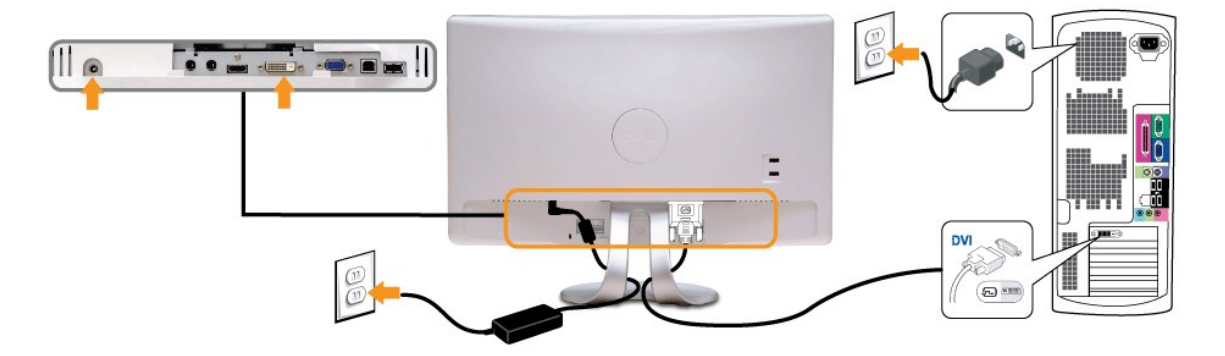

**Menghubungkan Kabel HDMI**

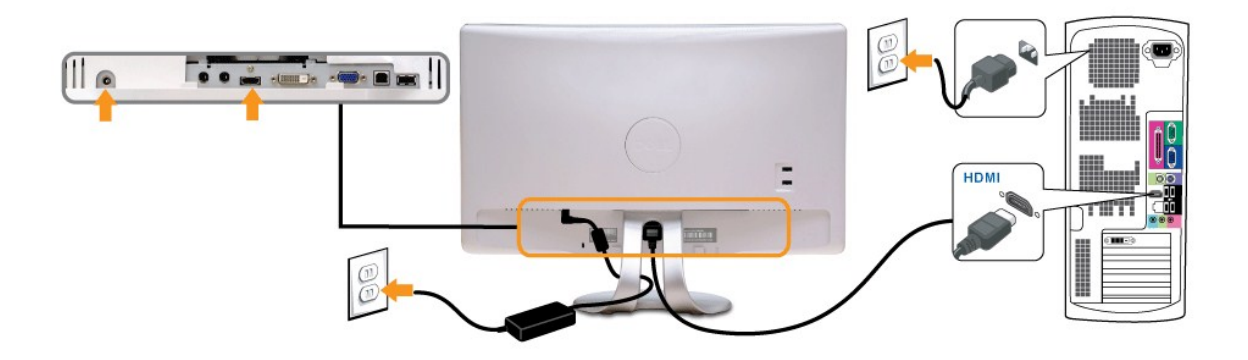

**CATATAN:** Gambar hanya dipakai untuk tujuan ilustrasi. Penampilan komputer mungkin berbeda.

## **Menghubungkan Kabel USB**

Setelah Anda selesai menghubungkan kabel DVI/VGA/HDMI, ikuti prosedur di bawah ini untuk menghubungkan kabel USB ke komputer dan melakukan penyetelan monitor Anda:

- 1. Hubungkan konektor downstream USB (kabel disertakan) ke konektor USB yang tepat pada komputer Anda.<br>2. Hubungkan periferal USB ke konektor USB upstream pada monitor.<br>3. Colokkan kabel daya komputer dan monitor ke stopko
- 
- 2. Hubungkan periferal USB ke konektor USB upstream pada monitor. 3. Colokkan kabel daya komputer dan monitor ke stopkontak terdekat.
- 
- 4. Hidupkan daya monitor dan komputer.<br> Jika monitor Anda menampilkan gambar, instalasi telah selesai. Jika monitor tidak menampilkan gambar, lihat <u>Memecahkan Masalah</u>.<br>5. Gunakan pemegang kabel pada penyangga moni
- 

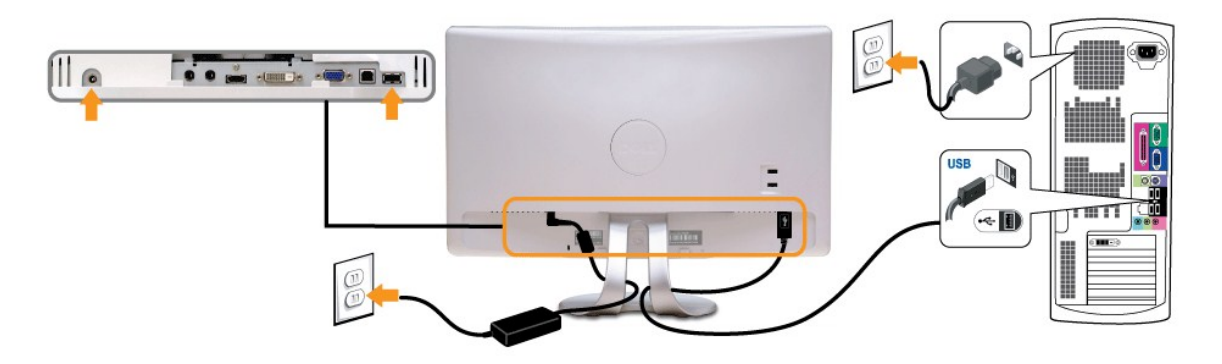

## <span id="page-34-0"></span>**Mengatur Kabel Anda**

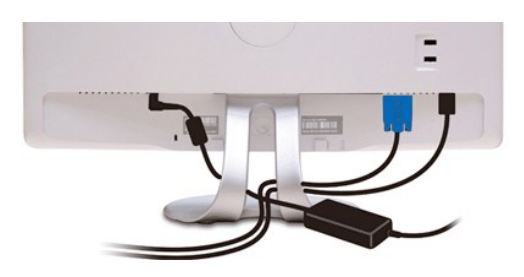

Setelah memasang semua kabel yang diperlukan ke monitor dan komputer Anda, (lihat <u>Menghubungkan Monitor Anda</u>) gunakan slot manajemen kabel untuk<br>mengatur semua kabel seperti yang ditunjukkan di atas.

### <span id="page-34-1"></span>**Memasang Soundbar (Opsional)**

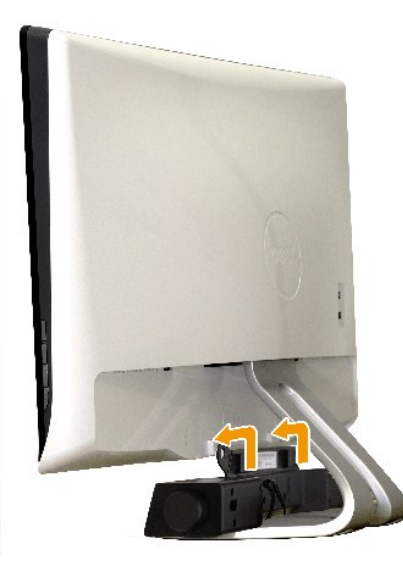

**PEMBERITAHUAN:** Jangan gunakan dengan perangkat apa pun selain Dell Soundbar.

Untuk memasang Soundbar:

- 1. Dengan bekerja dari belakang monitor, pasang Soundbar dengan meluruskan dua slot dengan dua tab di sepanjang dasar monitor.
- 2. Geser Soundbar ke kiri sampai Soundbar mengancing dengan benar.
- 3. Hubungkan Soundbar dengan konektor daya DC dari adaptor Daya Soundbar.
- 4. Masukkan jack stereo mini dari belakang Soundbar ke dalam jack keluaran audio komputer.

<span id="page-36-0"></span>[Kembali ke Halaman Isi](file:///C:/data/Monitors/SX2210T/in/UG/index.htm)

## **Pemecahan Masalah**

### **Monitor Panel Datar Dell SX2210T**

- [Uji Diri](#page-36-1)
- [Masalah Umum](#page-37-0)
- [Masalah Spesifik Produk Ini](#page-38-1)
- **O** Masalah Spesifik Uni
- [Masalah Dell Soundbar](#page-38-3)
- [Masalah Kamera](#page-39-0)
- 
- [Masalah Dell TouchCam](#page-40-0)
- [Masalah Pengenalan Wajah \(FastAccess\)](#page-41-1)
- **[Masalah Layar Sentuh](#page-41-2)**

**APERHATIAN:** Sebelum Anda memulai prosedur mana saja dalam bagian ini, ikuti [Petunjuk Keselamatan](file:///C:/data/Monitors/SX2210T/in/UG/appendx.htm#Safety%20Instructions).

## <span id="page-36-1"></span>**Uji Diri**

Monitor Anda mempunyai fitur uji diri yang memungkinkan Anda memeriksa apakah monitor berfungsi dengan baik. Jika monitor dan komputer Anda dihubungkan dengan baik tetapi layar monitor tetap gelap, jalankan uji diri monitor dengan melakukan langkah-langkah berikut:

- 
- 1. Matikan baik komputer maupun monitor Anda.<br>2. Cabut kabel video dari bagian belakang komputer atau monitor. Untuk memastikan pengoperasian Uji Diri, lepaskan kabel HDMI, Digital (konektor<br>putih), dan Analog (konektor b
- 
- 3. Hidupkan monitor.

Kotak dialog melayang seharusnya muncul di layar (pada latar belakang hitam) jika monitor tidak dapat menerima sinyal video dan monitor bekerja<br>dengan benar. Pada saat dalam mode uji diri, LED daya tetap putih. Bergantung

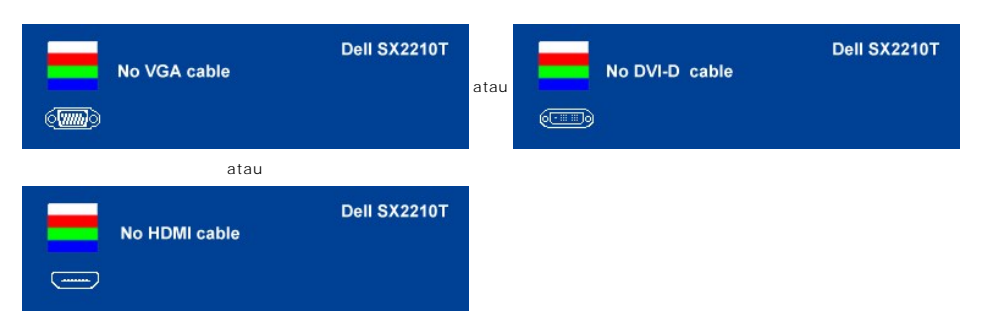

4. Kotak ini juga muncul selama pengoperasian sistem normal, jika kabel video menjadi terlepas atau rusak. 5. Matikan monitor Anda dan hubungkan kembali kabel video; lalu hidupkan baik komputer maupun monitor Anda.

Jika monitor Anda tetap kosong setelah Anda menggunakan prosedur sebelumnya, periksa pengontrol video dan komputer Anda; karena monitor Anda berfungsi dengan baik.

## **Diagnostik Terintegrasi**

Monitor Anda mempunyai alat diagnostik terintegrasi yang membantu Anda menentukan apakah ketidaknormalan layar yang sedang Anda alami merupakan<br>masalah inheren dengan monitor, atau dengan sistem komputer dan kartu grafis.

**CATATAN:** Anda dapat menjalankan diagnostik terintegrasi hanya ketika kabel video dicabut dan monitor berada dalam *mode uji diri*.

Untuk menjalankan diagnostik terintegrasi:

- 1. Pastikan bahwa layar bersih (tidak ada partikel debu pada permukaan layar).
- 2. Cabut kabel video dari bagian belakang komputer atau monitor. Monitor kemudian masuk ke mode uji diri.<br>3. Di panel depan, tekan dan tahan *tombol jalan pintas 1* dan *tombol jalan pintas 4* pada panel depan, sekalig
- 

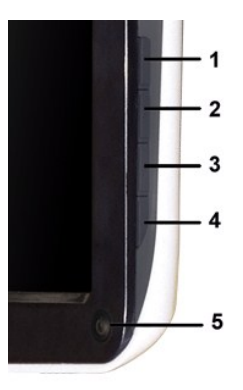

- 
- 
- 4. Periksa layar dengan teliti untuk mengetahui adanya ketidaknormalan.<br>5. Tekan *tombol jalan pintas 4 p*ada panel depan lagi. Warna layar berubah menjadi merah.<br>6. Periksa tampilan untuk mengetahui adanya ketidak

Tes ini selesai apabila tampak layar putih. Untuk keluar, tekan *tombol jalan pintas 4* lagi.

Jika Anda tidak mendeteksi adanya ketidaknormalan layar setelah menggunakan alat diagnostik terintegrasi, maka monitor berfungsi dengan baik. Periksa kartu video dan komputer.

## <span id="page-37-0"></span>**Masalah Umum**

Tabel berikut ini berisi informasi umum tentang masalah monitor secara umum yang mungkin Anda temui dan kemungkinan solusinya.

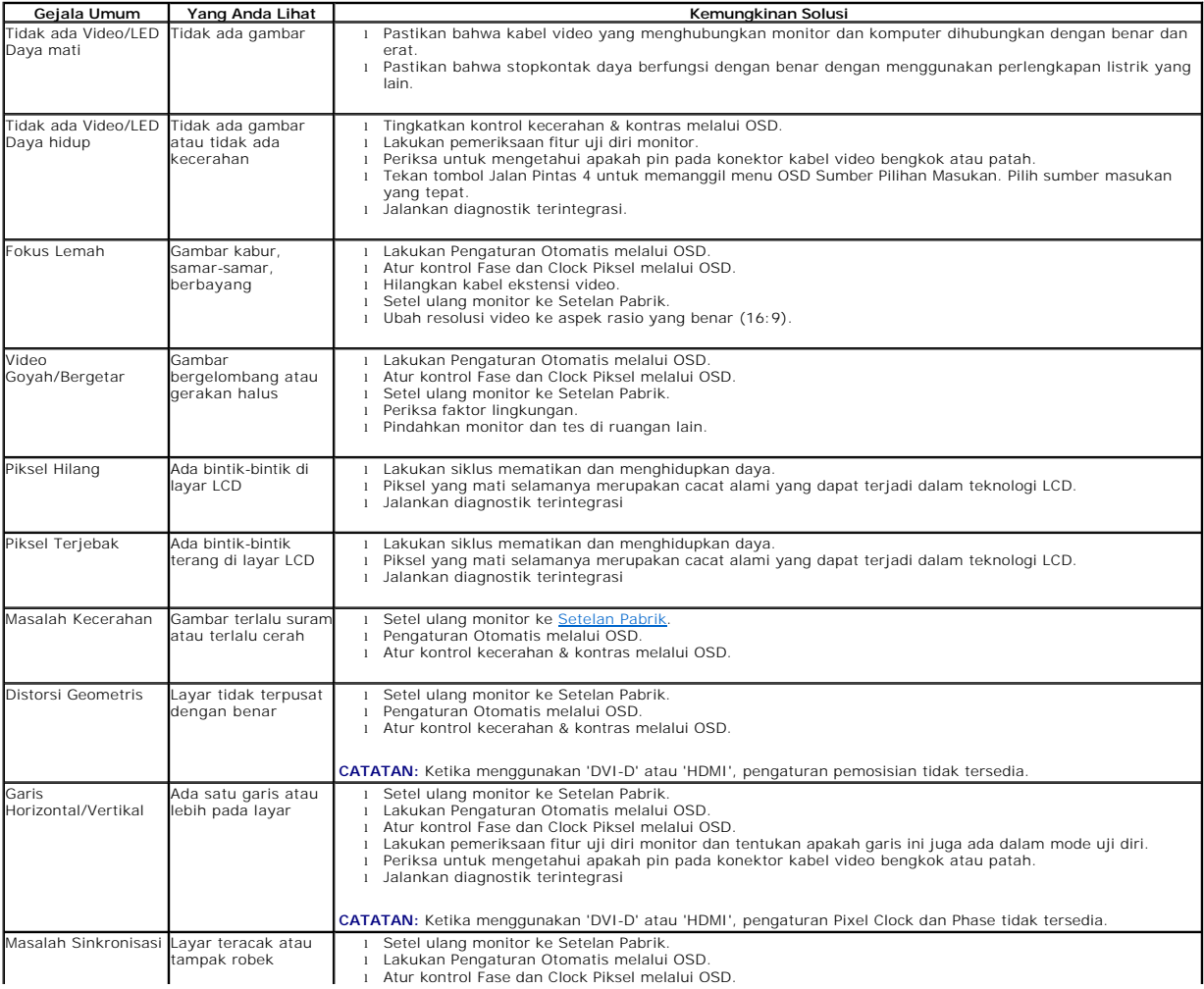

<span id="page-38-0"></span>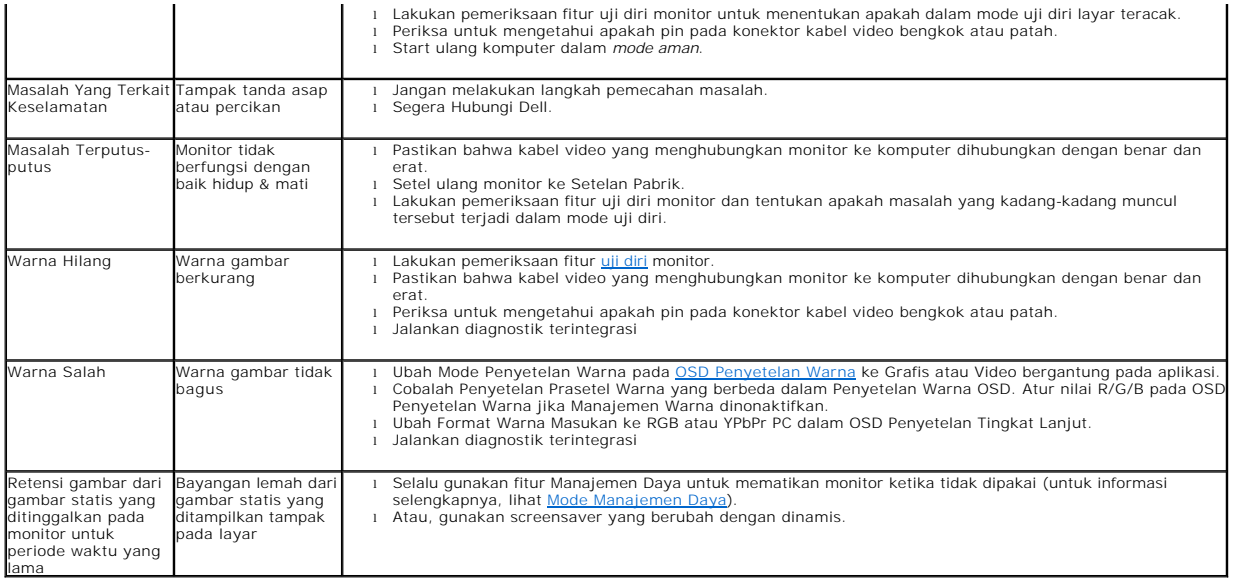

# <span id="page-38-1"></span>**Masalah Spesifik Produk Ini**

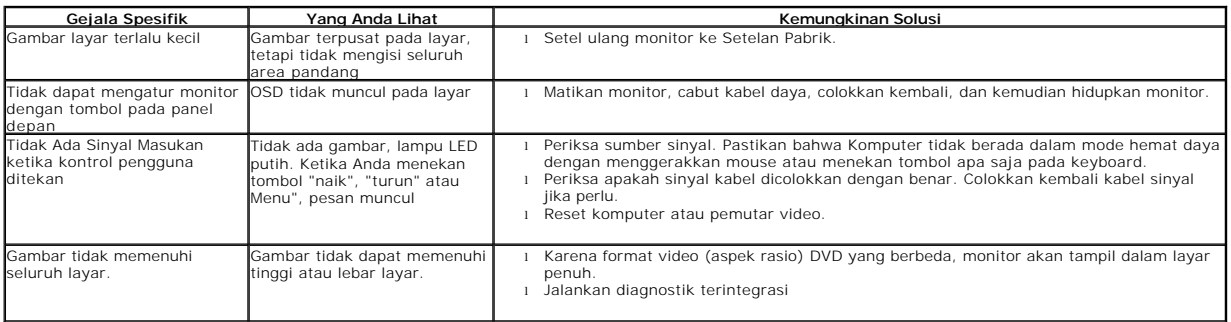

**CATATAN: Ketika memilih mode DVI-D atau HDMI, fungsi Pengaturan Otomatis tidak tersedia.**

## <span id="page-38-2"></span>**Masalah Spesifik Universal Serial Bus (USB)**

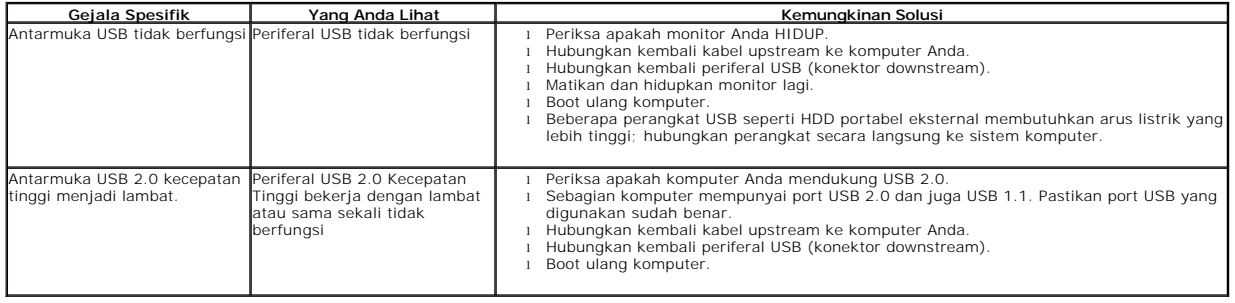

# <span id="page-38-3"></span>**Masalah Dell™ Soundbar**

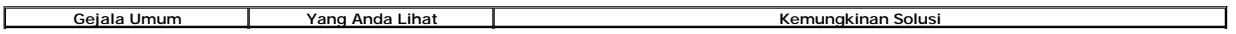

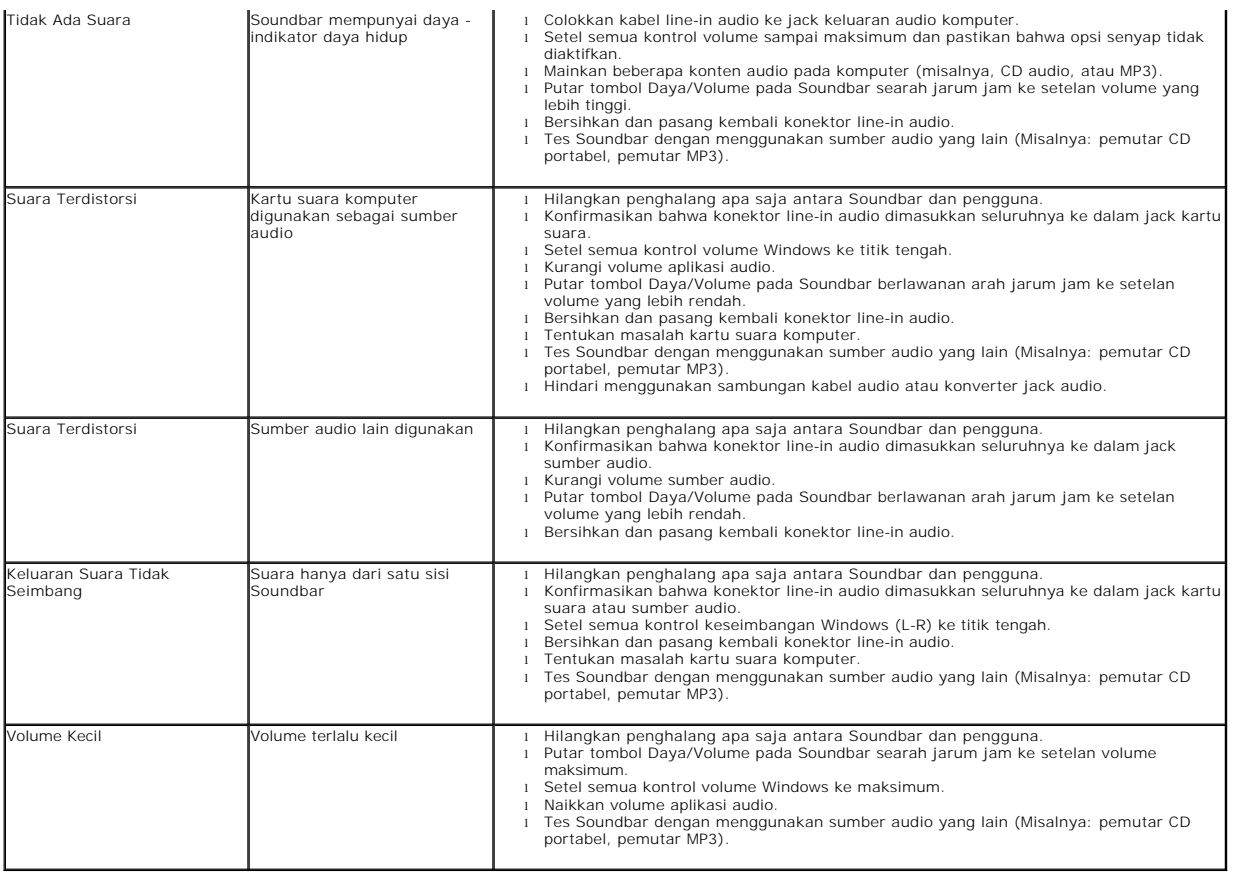

## <span id="page-39-0"></span>**Masalah Kamera**

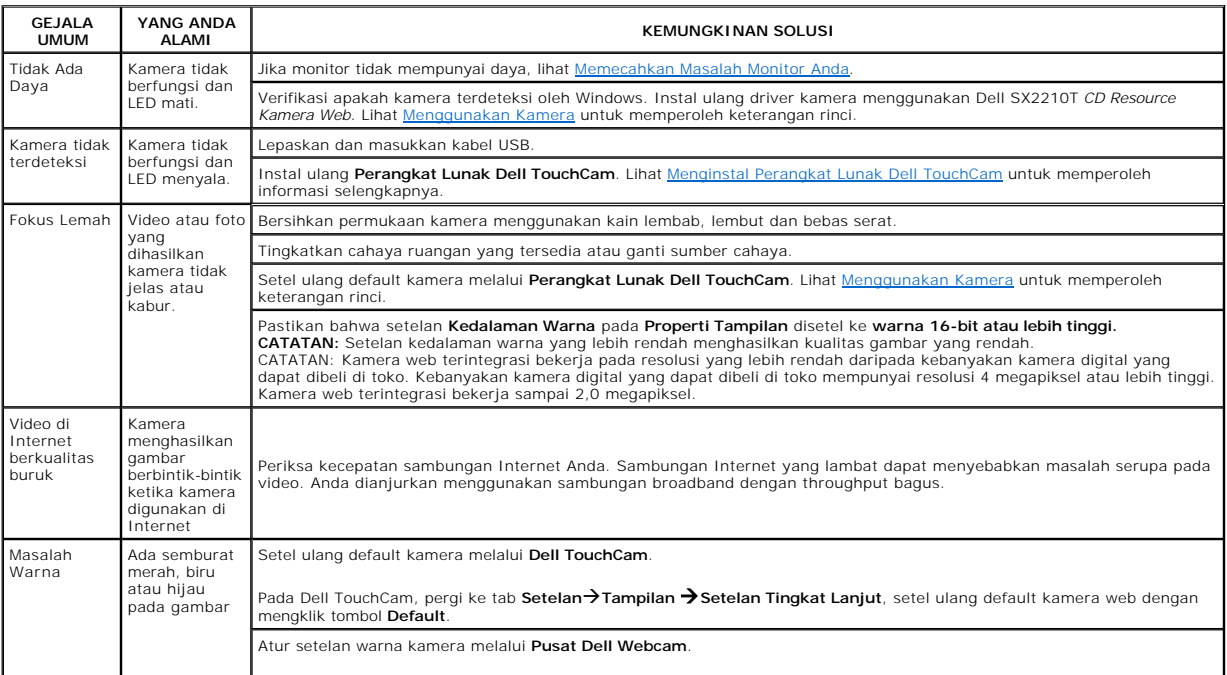

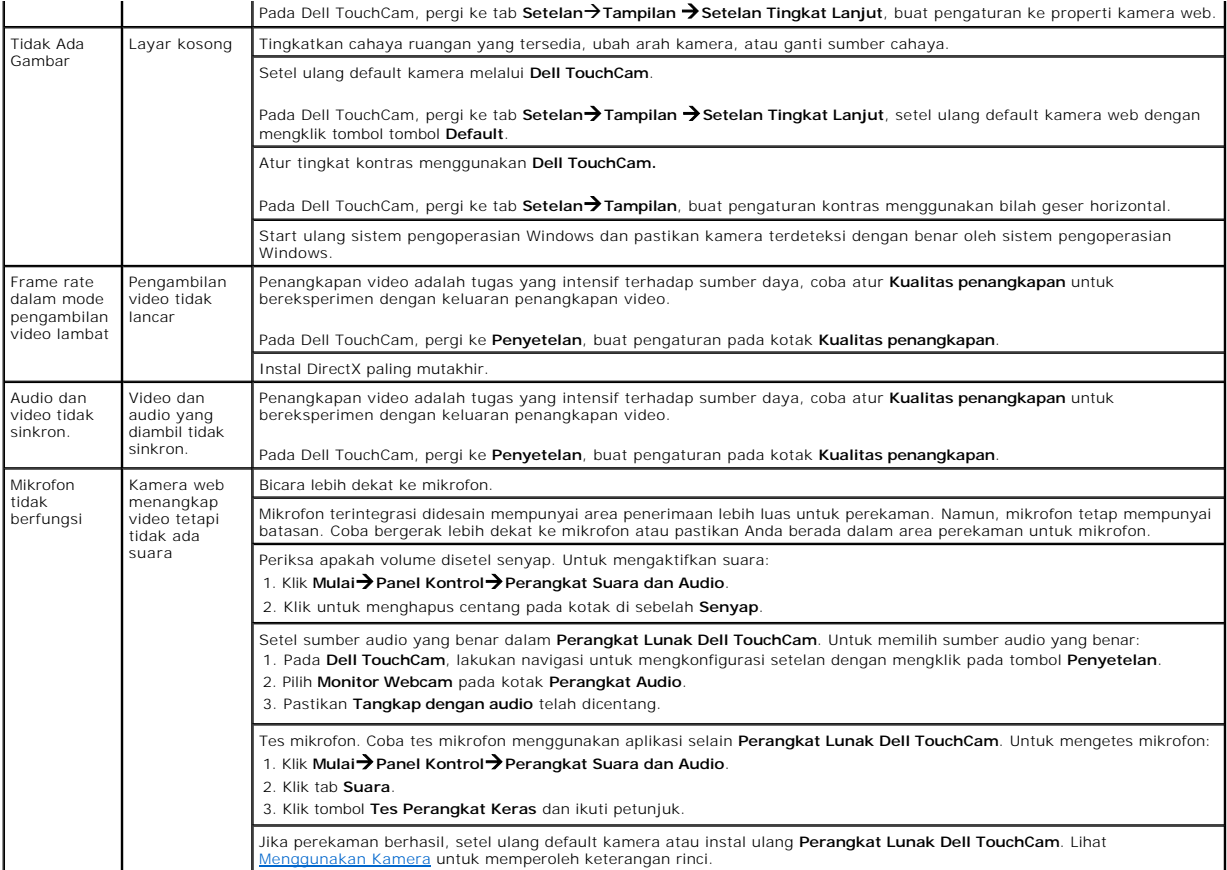

## <span id="page-40-0"></span>**Masalah Dell TouchCam**

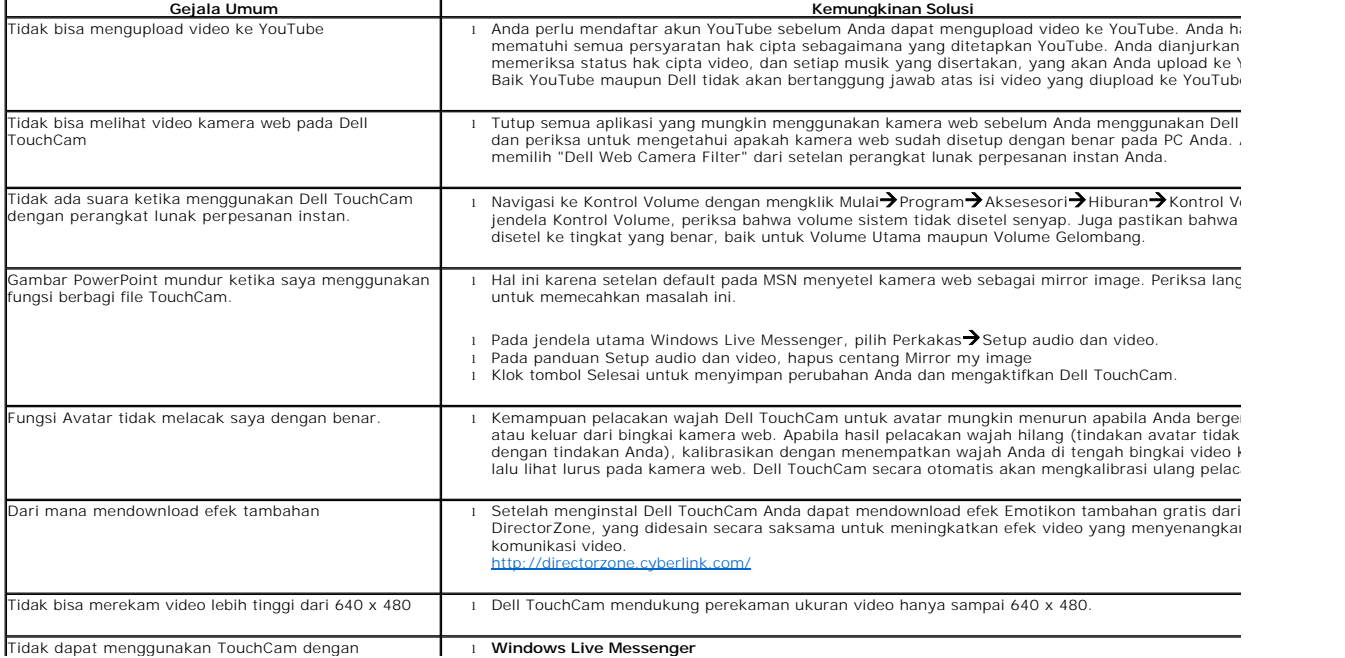

<span id="page-41-0"></span>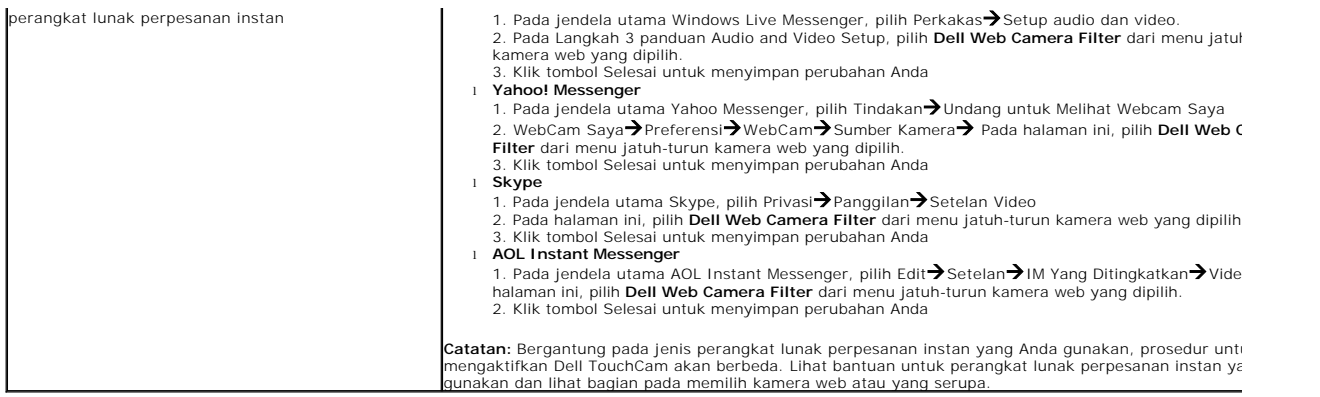

# <span id="page-41-1"></span>**Masalah Pengenalan Wajah (FastAccess)**

## **Instalasi**

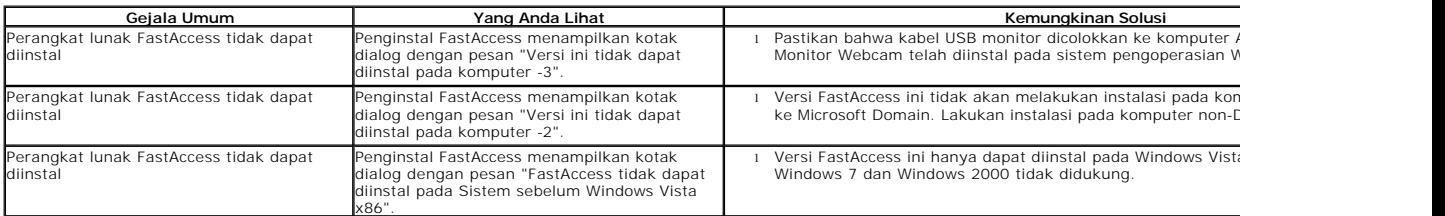

## **Penggunaan Sehari-hari**

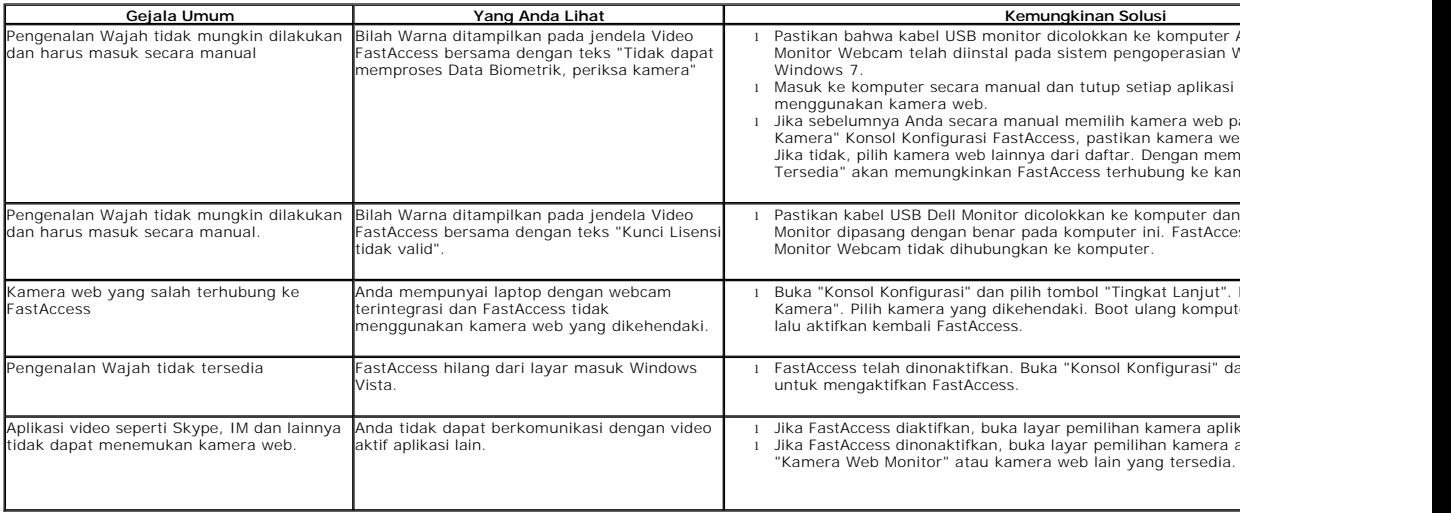

# <span id="page-41-2"></span>**Masalah Layar Sentuh**

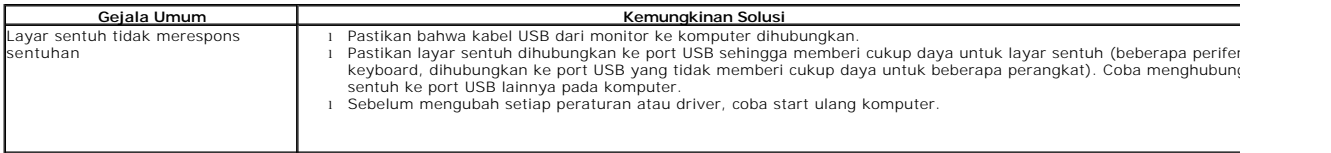

<span id="page-42-0"></span>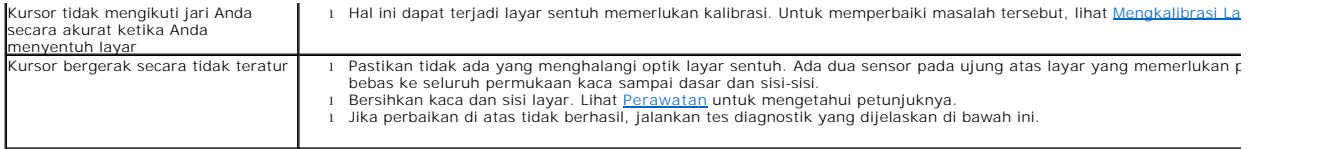

## **Pemecahan Masalah dengan Touch Screen Tools**

### <span id="page-42-1"></span>**Mengkalibrasi Layar Sentuh**

Dengan desktop kosong pada komputer:

- 1. Jalankan Touch Screen Tools dengan mengklik ikonnya pada tray sistem atau Panel Kontrol Windows.<br>2. Pastikan desktop komputer kosong.<br>3. Klik tombol [Kalibrasikan] pada dan tab Perkakas Touch Screen Tools. Penunjuk mous
- 
- 
- 2. Pastikan desktop komputer kosong.<br>3. Kiik tombol [Kalibrasikan] pada dan tab Perkakas Touch Screen Tools. Penunjuk mouse bergerak secara otomatis ke posisi di kiri atas layar.<br>4. Sentuh dan tahan jari (atau stylus) And

Hal ini mengakhiri prosedur kalibrasi layar sentuh.

**CATATAN:** Ketika melepas jari Anda, angkat jari lurus menjauhi layar, gerakan ini memastikan bahwa Anda tidak menyeret jari di layar.

**CATATAN:** Tes kalibrasi dengan menggerakkan penunjuk mouse di sekeliling layar sambil memastikan bahwa penunjuk mouse mengikuti jari Anda dengan tepat.

**CATATAN:** Jika kalibrasi tidak memuaskan, Anda dapat melakukan kalibrasi ulang.

**CATATAN:** Pastikan jari Anda ditempatkan secara akurat pada setiap titik kalibrasi.

## **Tes Diagnostik**

Opsi yang terletak pada Touch Screen Tools ini menjalankan tes diagnostik pada layar sentuh dan menampilkan salah satu dari tiga pesan berikut:

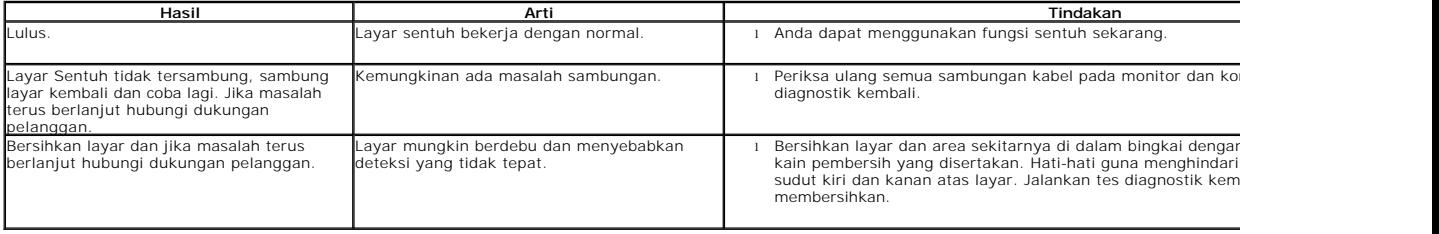